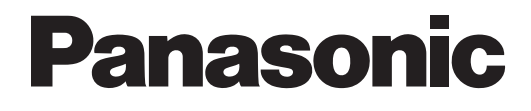

## **Primeros pasos**

## **Sistema de proceso de voz**

## **Nº modelo** KX-TVM50 KX-TVM200

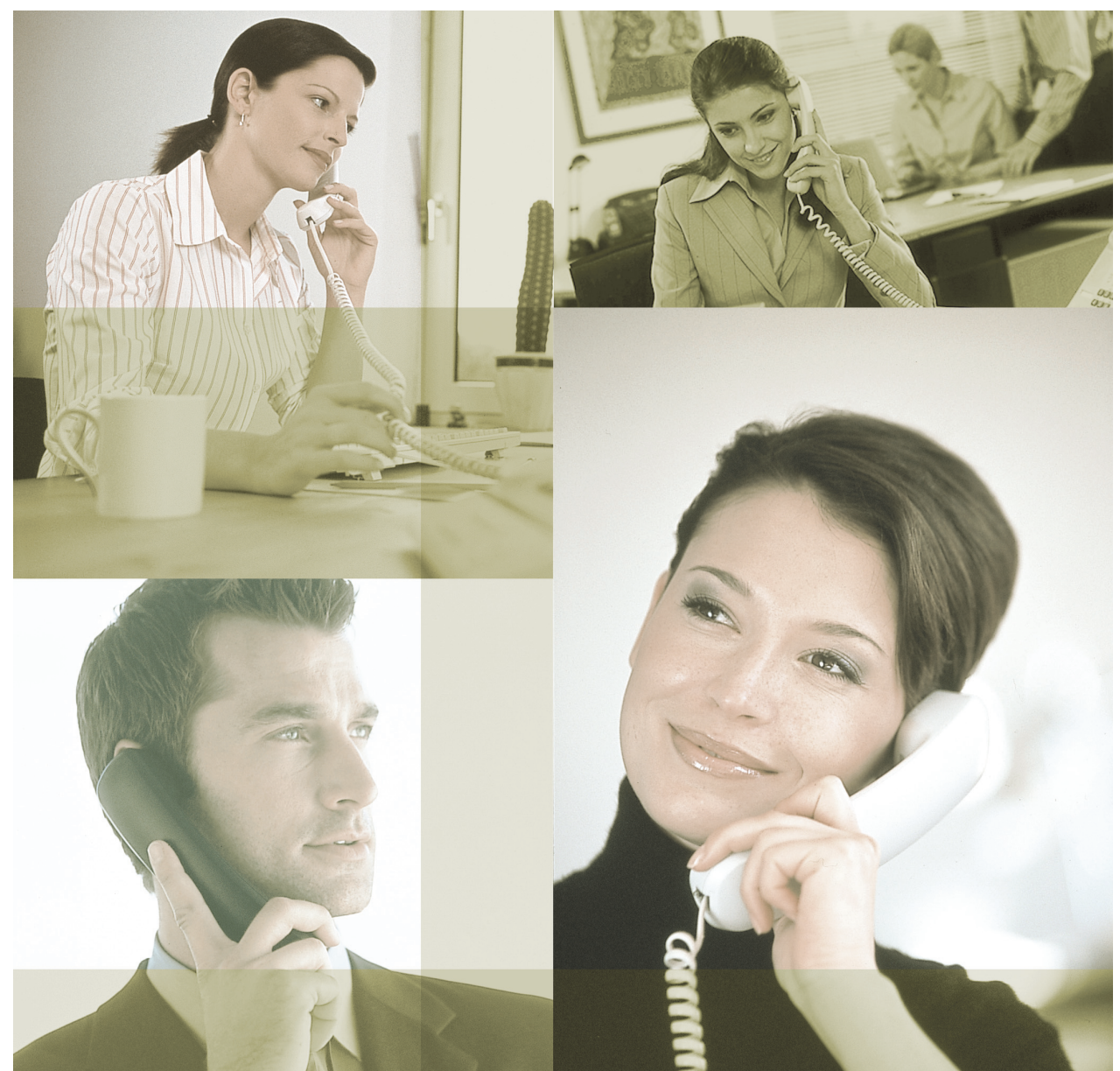

Gracias por adquirir el sistema de proceso de voz de Panasonic. Este manual le explica la instalación y programación de este producto para que pueda utilizar las funciones básicas. Para obtener más información, consulte el Manual de instalación.

**KX-TVM50/KX-TVM200: Versión 2.0**

**Versión de documento 2.0 2007/10**

## **Tabla de contenido**

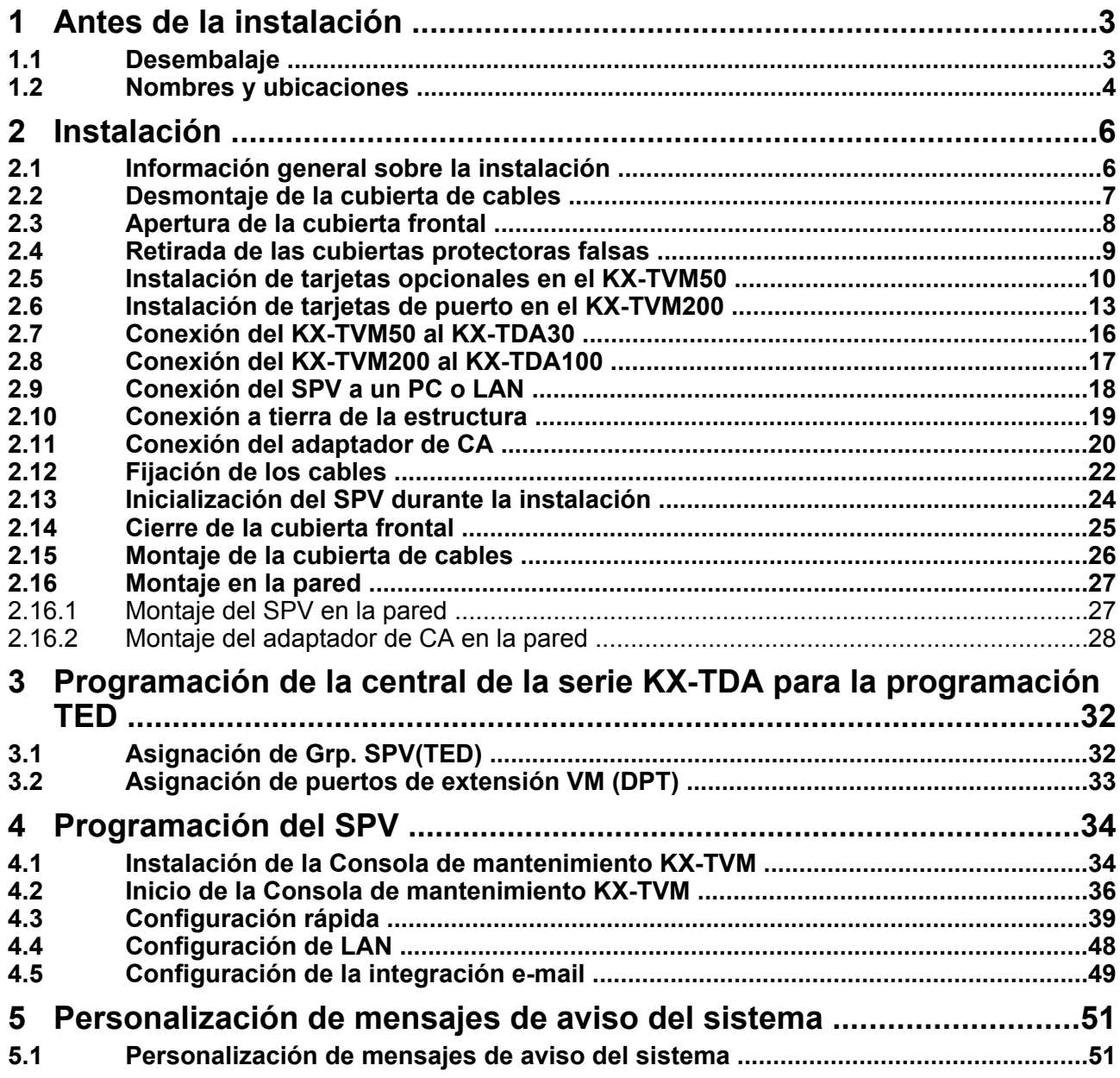

## <span id="page-2-0"></span>**1 Antes de la instalación**

## **1.1 Desembalaje**

**Con el SPV se incluyen los siguientes elementos:**

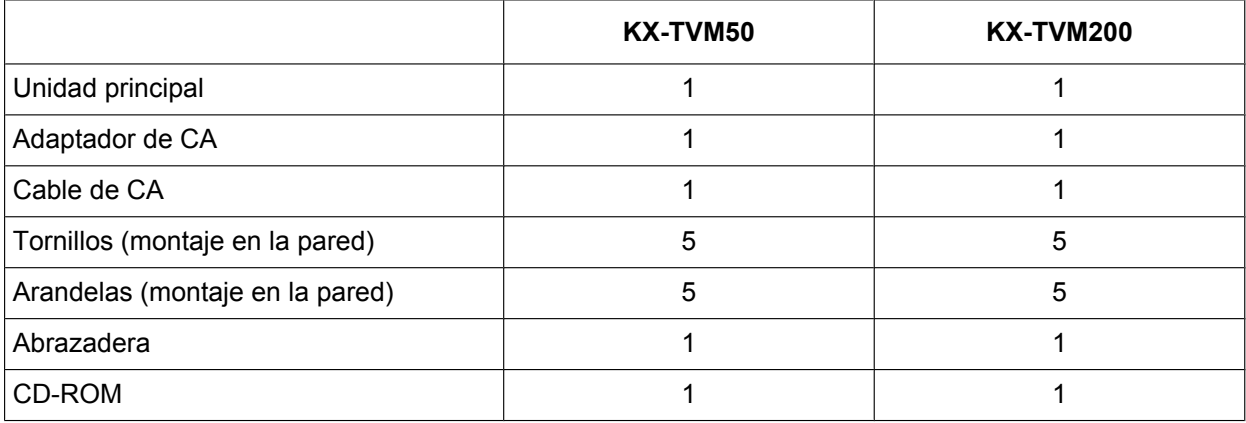

### **Herramientas necesarias (no suministradas)**

Cables de par trenzado de 4 hilos conductores para la conexión del SPV a la central. Para el KX-TVM50, se requieren cables de par trenzado de 2 hilos conductores si se utiliza una integración en banda o ningún tipo de integración.

Es necesario utilizar un cable USB cuando conecte el SPV al PC que se utilizará para la programación mediante la Consola de mantenimiento KX-TVM.

## <span id="page-3-0"></span>**1.2 Nombres y ubicaciones**

### **KX-TVM50**

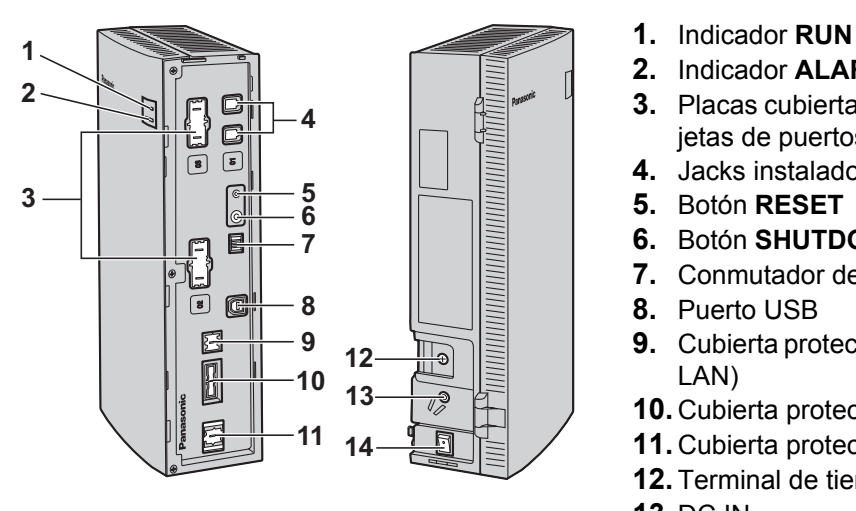

- 
- **2.** Indicador **ALARM**
- **3.** Placas cubiertas falsas (para ranuras 2 y 3 para tarjetas de puertos)
- **4.** Jacks instalados de fábrica
- **5.** Botón **RESET**
- **6.** Botón **SHUTDOWN**
- **7.** Conmutador de modo
- **8.** Puerto USB
- **9.** Cubierta protectora falsa (para Tarjeta de interfaz de LAN)
- **10.** Cubierta protectora falsa (reservada)
- **11.** Cubierta protectora falsa (para Tarjeta de módem)
- **12.** Terminal de tierra
- **13.** DC IN
- **14.** Conmutador de alimentación
- **1.** Placa principal
- **2.** Cubierta frontal
- **3.** Tarjeta de memoria flash instalada de fábrica
- **4.** Cubierta de cables

### **KX-TVM200**

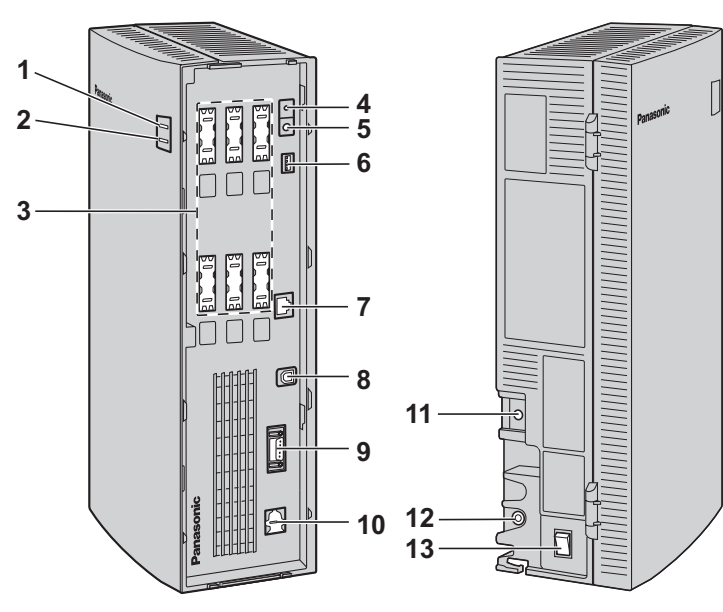

- **1.** Indicador **RUN**
- **2.** Indicador **ALARM**
- **3.** Cubiertas protectoras falsas (para ranuras de 1 a 6 para tarjetas de puertos)
- **4.** Botón **RESET**
- **5.** Botón **SHUTDOWN**
- **6.** Conmutador de modo
- **7.** Puerto LAN
- **8.** Puerto USB
- **9.** Enlace VM (no disponible actualmente)
- **10.** Cubierta protectora falsa (para Tarjeta de módem)
- **11.** Terminal de tierra
- **12.** DC IN
- **13.** Conmutador de alimentación

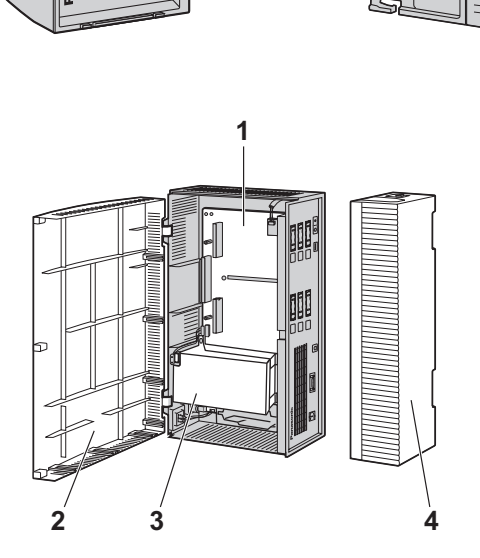

- **1.** Placa principal
- **2.** Cubierta frontal
- **3.** Unidad de disco duro de 3,5"
- **4.** Cubierta de cables

# <span id="page-5-0"></span>**2 Instalación**

## **2.1 Información general sobre la instalación**

A continuación, encontrará información general sobre los pasos necesarios para preparar el SPV para su uso. Consulte el Manual de instalación cuando instale el hardware o tarjetas opcionales.

### **CUIDADO**

La siguiente información tiene como único objetivo ofrecer unas pautas generales sobre el proceso de instalación. Al instalar el SPV, consulte la información que se incluye en este documento o en el Manual de instalación para obtener instrucciones más detalladas.

- **1.** Desmonte la cubierta de cables.
- **2.** Sólo KX-TVM200: Instale las tarjetas de puertos.
- **3.** Conecte el SPV a los puertos de extensión adecuados de la central.
- **4.** Conecte el SPV al PC que se va a utilizar para la programación.
- **5.** Conecte el SPV a tierra.
- **6.** Conecte el adaptador de CA al SPV y a la toma de corriente.
- **7.** Fije los cables.
- **8.** Encienda el SPV.
- **9.** Coloque la cubierta de cables.
- **10.** Monte en SPV y el adaptador de CA en la pared.

## <span id="page-6-0"></span>**2.2 Desmontaje de la cubierta de cables**

El modelo que aquí se muestra es el KX-TVM200, sin embargo, este procedimiento es el mismo para el KX-TVM50.

Pulse la tecla Liberar en la dirección que se muestra en la ilustración (1) y deslice la cubierta de cables en la dirección mostrada (2). Separe la cubierta de cables de la unidad y retírela.

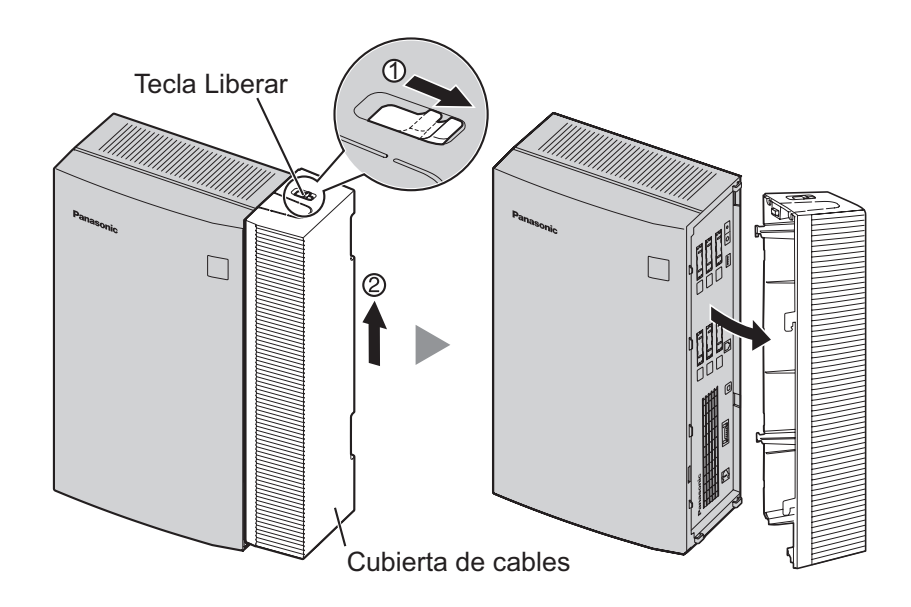

## <span id="page-7-0"></span>**2.3 Apertura de la cubierta frontal**

El modelo que aquí se muestra es el KX-TVM200, sin embargo, este procedimiento es el mismo para el KX-TVM50.

### **Para el KX-TVM50:**

Este procedimiento no es necesario si no tiene pensado instalar tarjetas opcionales en el KX-TVM50.

**1.** Retire los 3 tornillos.

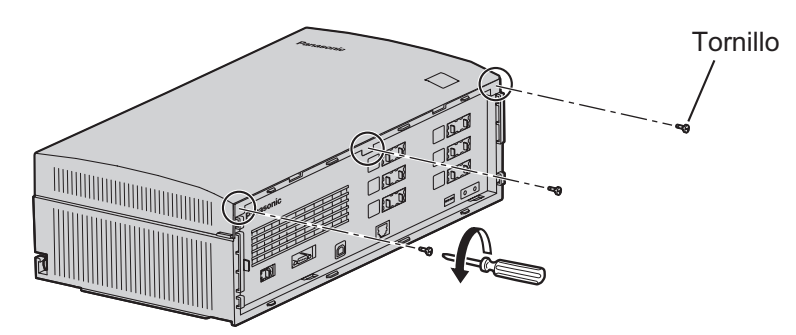

**2.** Mientras sujeta las dos pestañas situadas a ambos lados de la cubierta frontal, abra la cubierta girándola, tal y como se muestra.

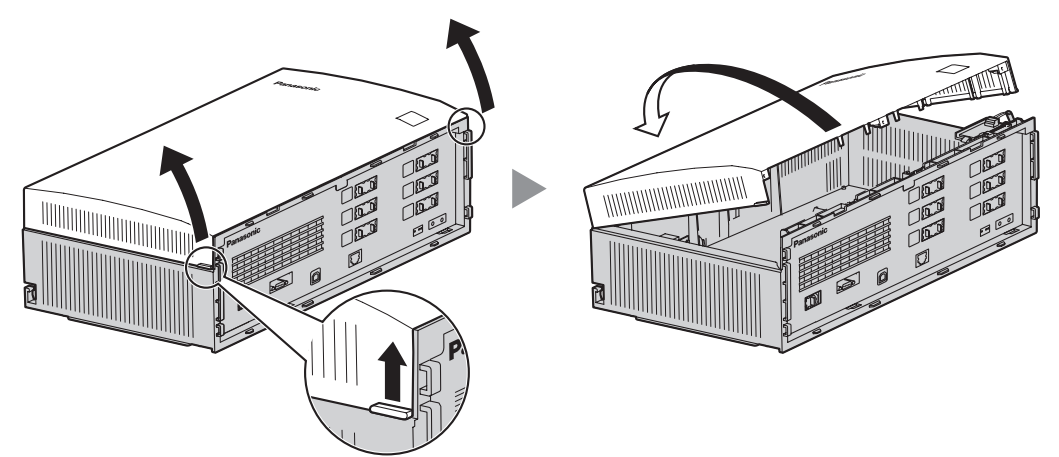

**3.** Para desmontar la cubierta frontal por completo durante la instalación, manténgala con un ángulo de 45° y, a continuación, sepárela de la unidad de la forma mostrada.

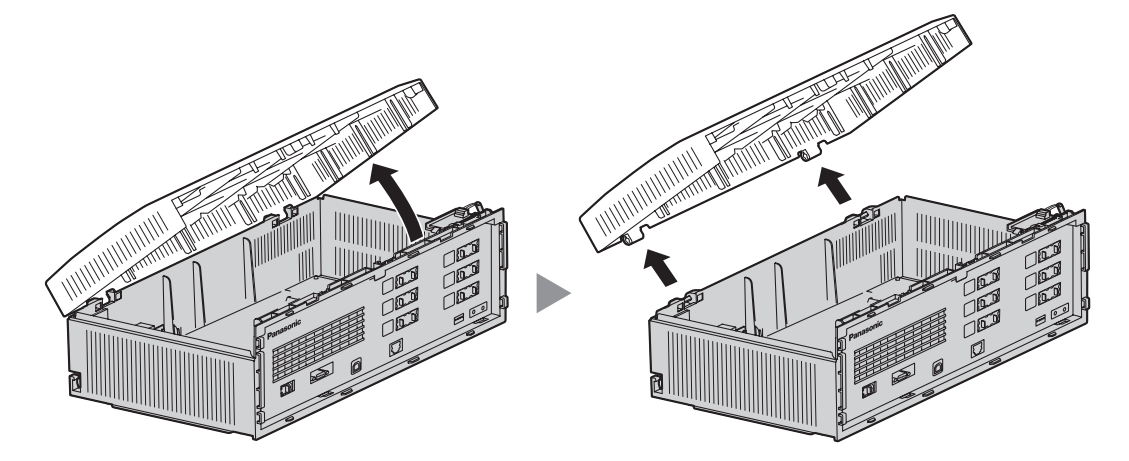

## <span id="page-8-0"></span>**2.4 Retirada de las cubiertas protectoras falsas**

El modelo que aquí se muestra es el KX-TVM200, sin embargo, este procedimiento es el mismo para el KX-TVM50.

### **Para el KX-TVM50:**

Este procedimiento no es necesario si no tiene pensado instalar tarjetas opcionales en el KX-TVM50.

Retire las cubiertas protectoras falsas adecuadas de la unidad principal con unos alicates de corte, tal y como se muestra.

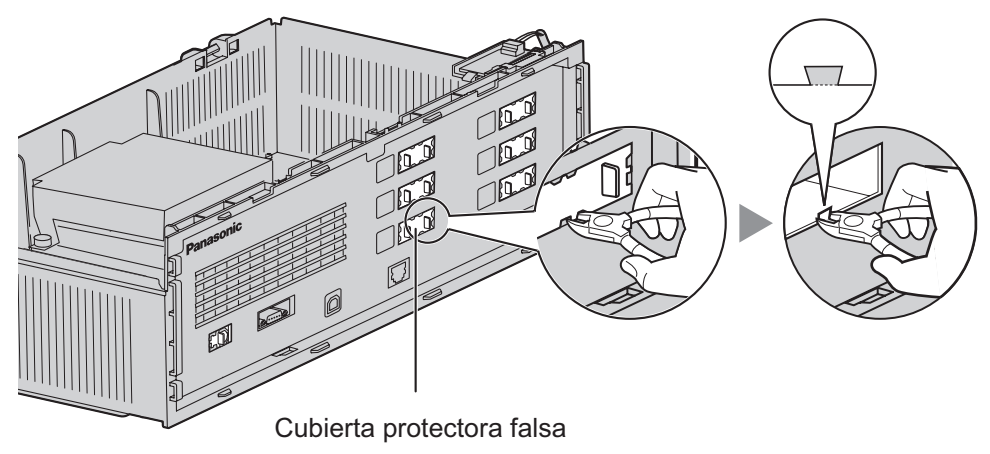

### **CUIDADO**

Por razones de seguridad, lime los bordes cortados después de retirar las placas cubiertas falsas.

## <span id="page-9-0"></span>**2.5 Instalación de tarjetas opcionales en el KX-TVM50**

Siga estos pasos si desea instalar una KX-TVM502 Tarjeta de ampliación híbrida de 2 puertos o KX-TVM594 Tarjeta de interfaz de LAN en el KX-TVM50.

### **Instalación de una Tarjeta de ampliación híbrida de 2 puertos**

**1.** Coloque la parte frontal de la tarjeta de modo que los jacks se ajusten en la ranura abierta. Sujetando la tarjeta firmemente en su sitio, baje el otro extremo de la tarjeta para que el orificio de la misma encaje en el perno alargador.

### **CUIDADO**

Cuando instale tarjetas opcionales, no apriete la placa principal. Si lo hiciera, podría dañar el SPV.

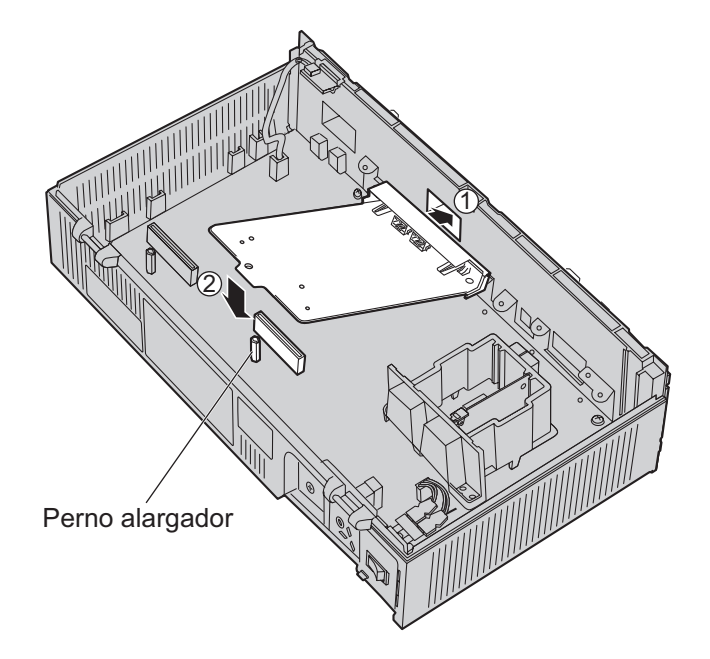

**2.** Introduzca los tornillos y apriételos tal y como se muestra.

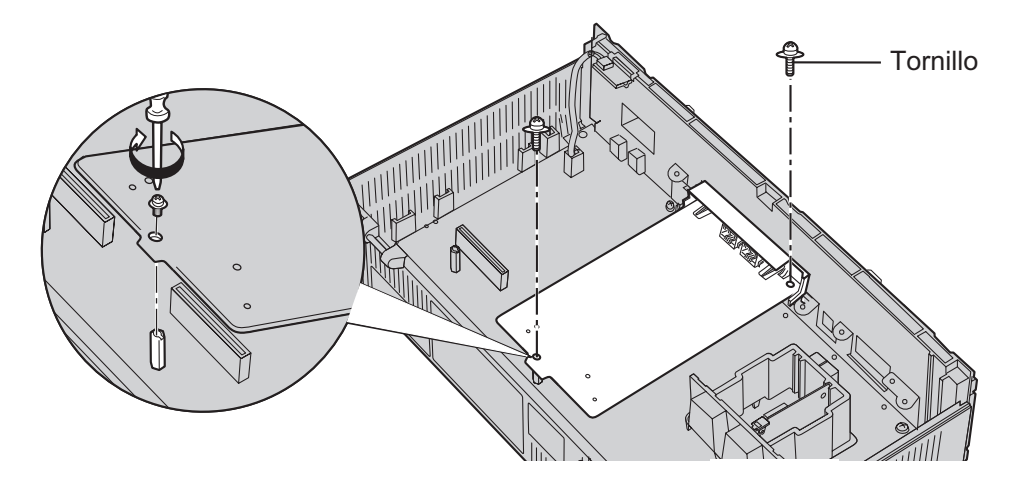

#### **Nota**

El KX-TVM502 funciona con SELV.

### **Instalación de una Tarjeta de interfaz de LAN**

- **1.** Introduzca la tarjeta entre las guías y deslícela hacia abajo de la forma indicada.
- **2.** Fije la lengüeta empujándola hacia el centro de la tarjeta y presionando ligeramente hacia abajo.

### **CUIDADO**

Cuando instale tarjetas opcionales, no apriete la placa principal. Si lo hiciera, podría dañar el SPV.

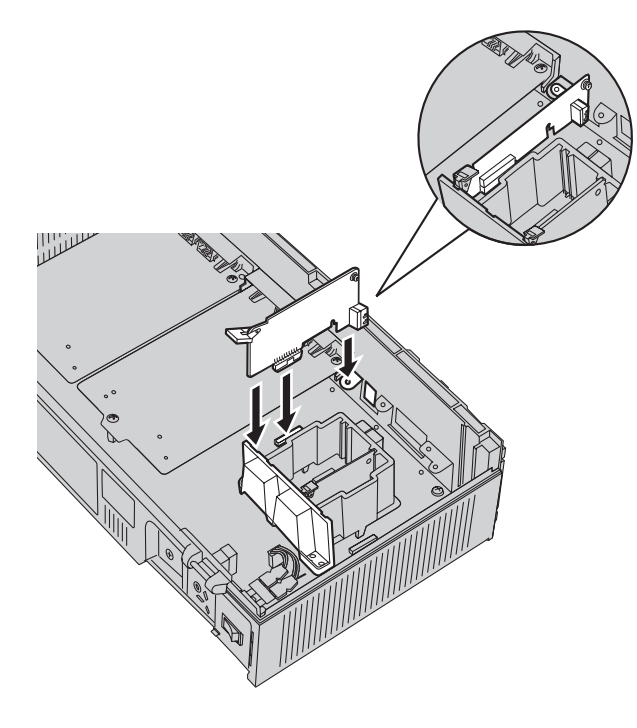

**3.** Introduzca el tornillo y apriételo tal y como se muestra.

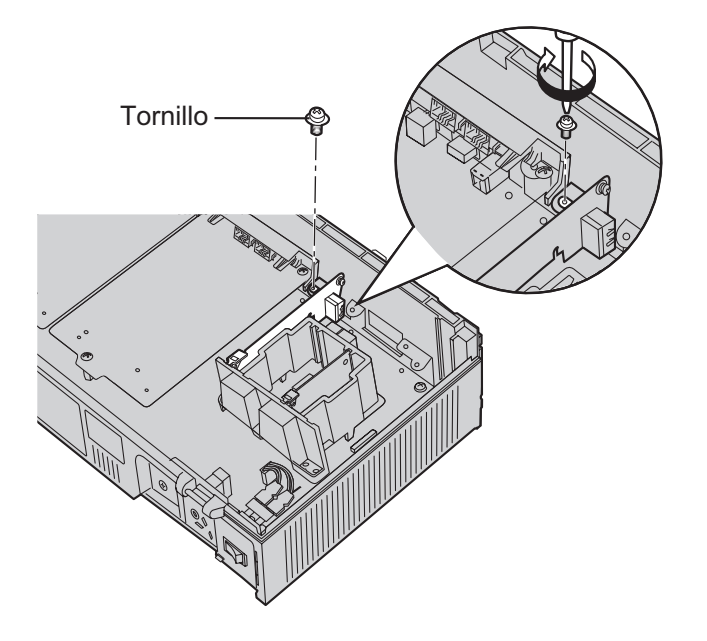

## <span id="page-12-0"></span>**2.6 Instalación de tarjetas de puerto en el KX-TVM200**

**1.** Coloque la parte frontal de la tarjeta de modo que los jacks se ajusten en la ranura abierta. Compruebe que las pestañas de ambos lados de la tarjeta encajen en su sitio. Sujetando la tarjeta firmemente en su sitio, baje el otro extremo de la tarjeta para que el orificio de la misma encaje en el perno alargador.

### **CUIDADO**

Cuando instale tarjetas opcionales, no apriete la placa principal. Si lo hiciera, podría dañar el SPV.

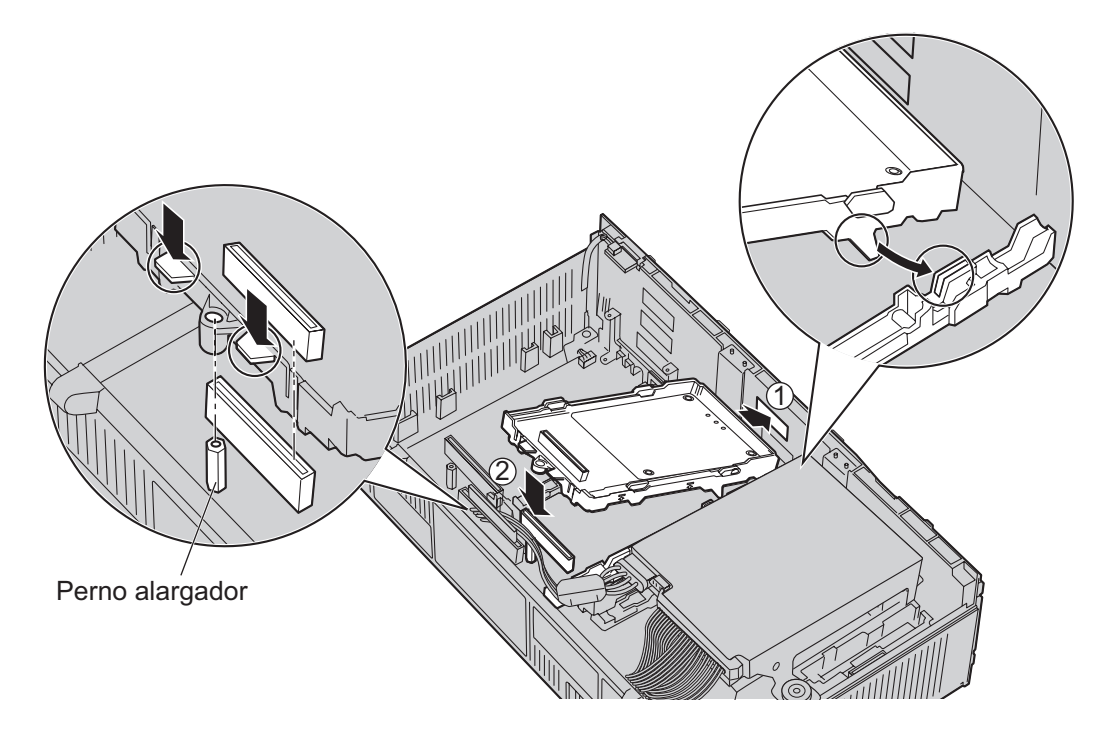

**2.** Introduzca los pernos alargadores nuevos (incluidos con la tarjeta) en los orificios de la misma, y apriételos para fijarla.

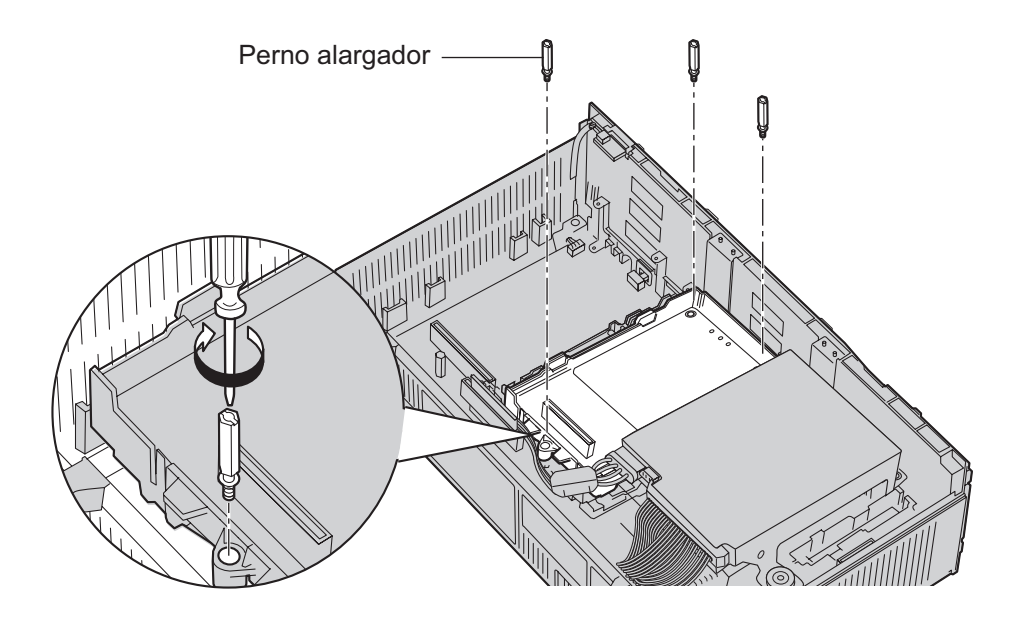

### **Instalación de tarjetas en la ranura 5 o en la ranura 6**

Cuando instale una tarjeta en la ranura 5 o en la 6, fije la tarjeta con los tornillos suministrados con la misma, en lugar de con los pernos alargadores.

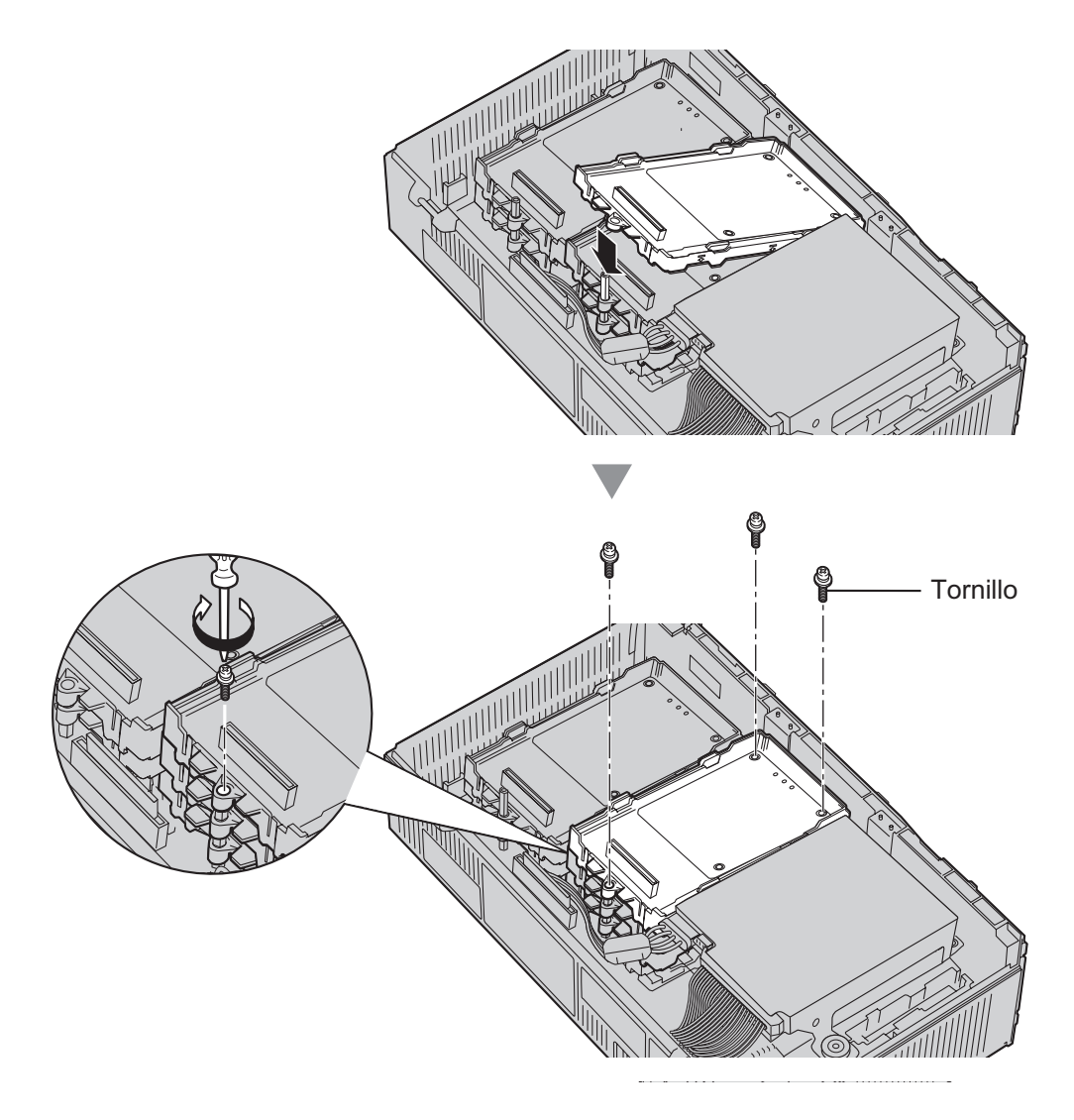

### **Nota**

• El KX-TVM204 funciona con SELV.

## <span id="page-15-0"></span>**2.7 Conexión del KX-TVM50 al KX-TDA30**

### **Nota**

- Deben utilizarse cables de 4 hilos conductores para poder utilizar la integración TED.
- Para la integración TED, hay que conectar el jack 1 al puerto con el número más bajo del Voice Mail group asignado mediante la programación de la central.

### **Ejemplo de conexión (jacks instalados de fábrica, modo de integración TED)**

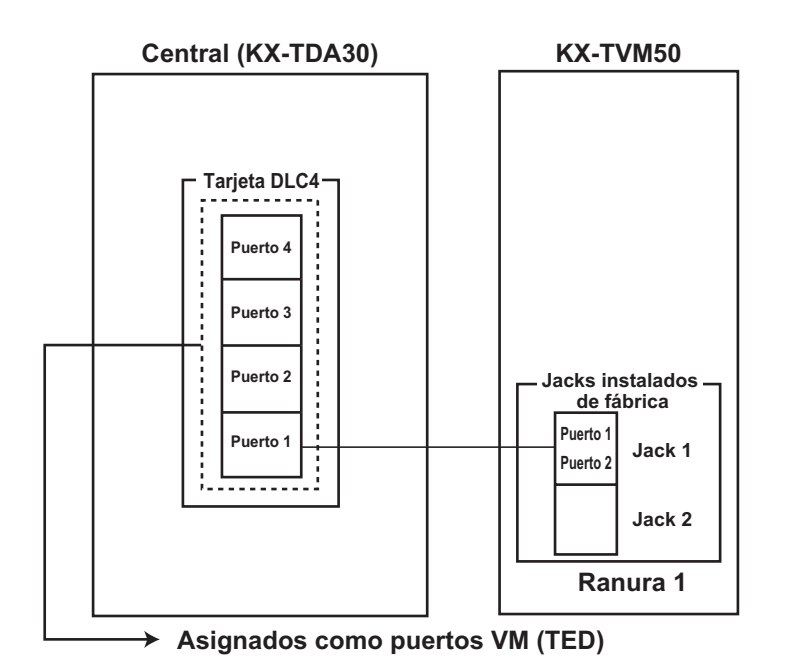

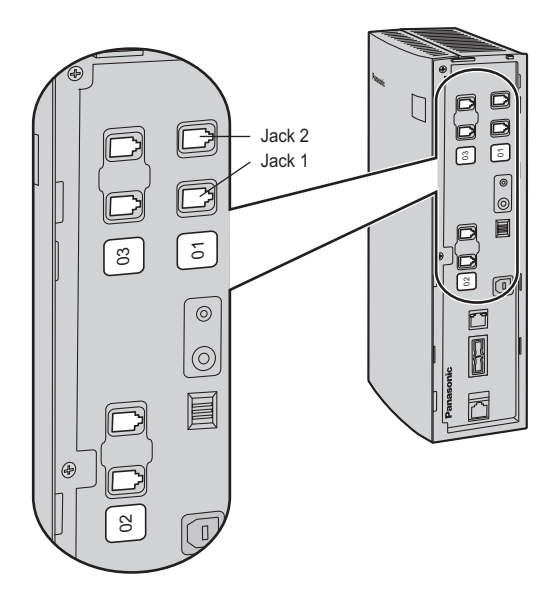

## <span id="page-16-0"></span>**2.8 Conexión del KX-TVM200 al KX-TDA100**

### **Nota**

- Deben utilizarse cables de 4 hilos conductores para poder utilizar la integración TED.
- Para la integración TED, hay que conectar el jack del SPV con el número más bajo al puerto con el número más bajo del Voice Mail group asignado mediante la programación de la central.

### **Ejemplo de conexión (KX-TVM204** ´ **6, modo de integración TED)**

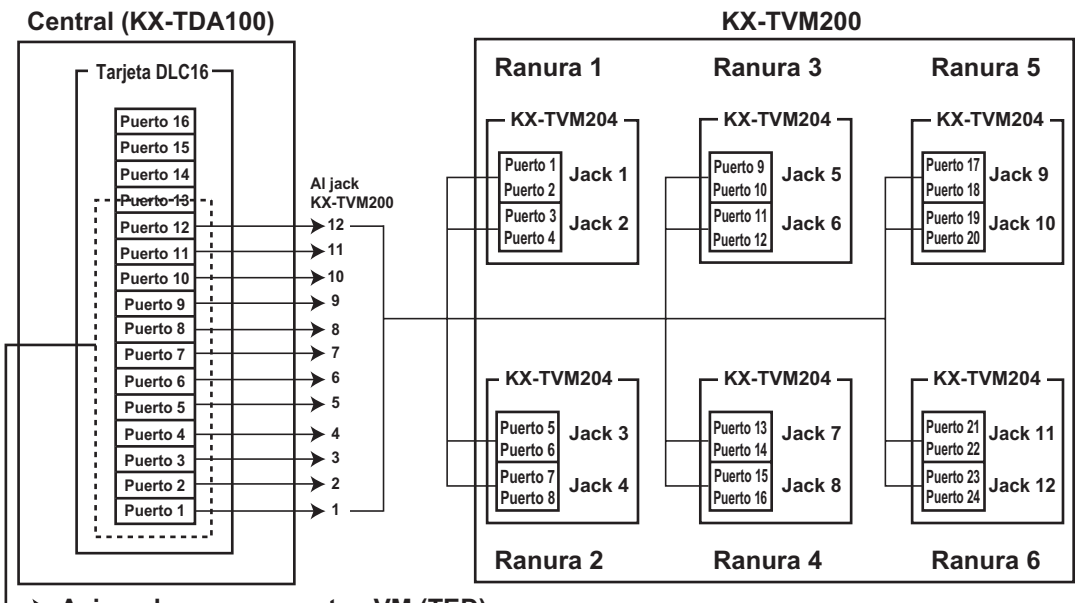

**Asignados como puertos VM (TED)**

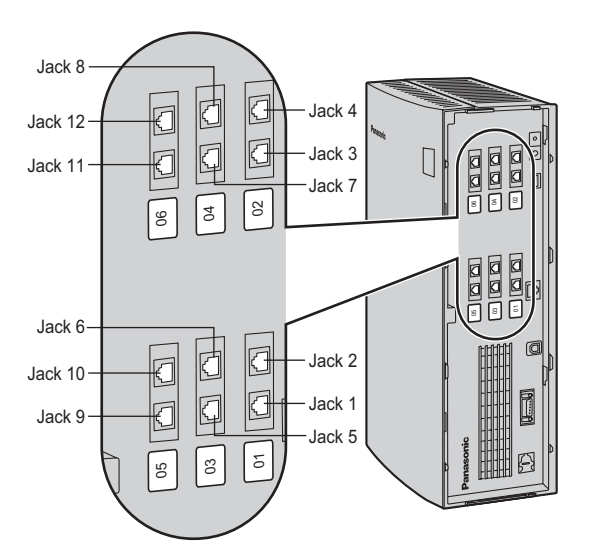

### <span id="page-17-0"></span>**2.9 Conexión del SPV a un PC o LAN**

El SPV puede conectarse a un PC mediante USB o una LAN (se requiere una KX-TVM594 Tarjeta de interfaz de LAN opcional para el KX-TVM50).

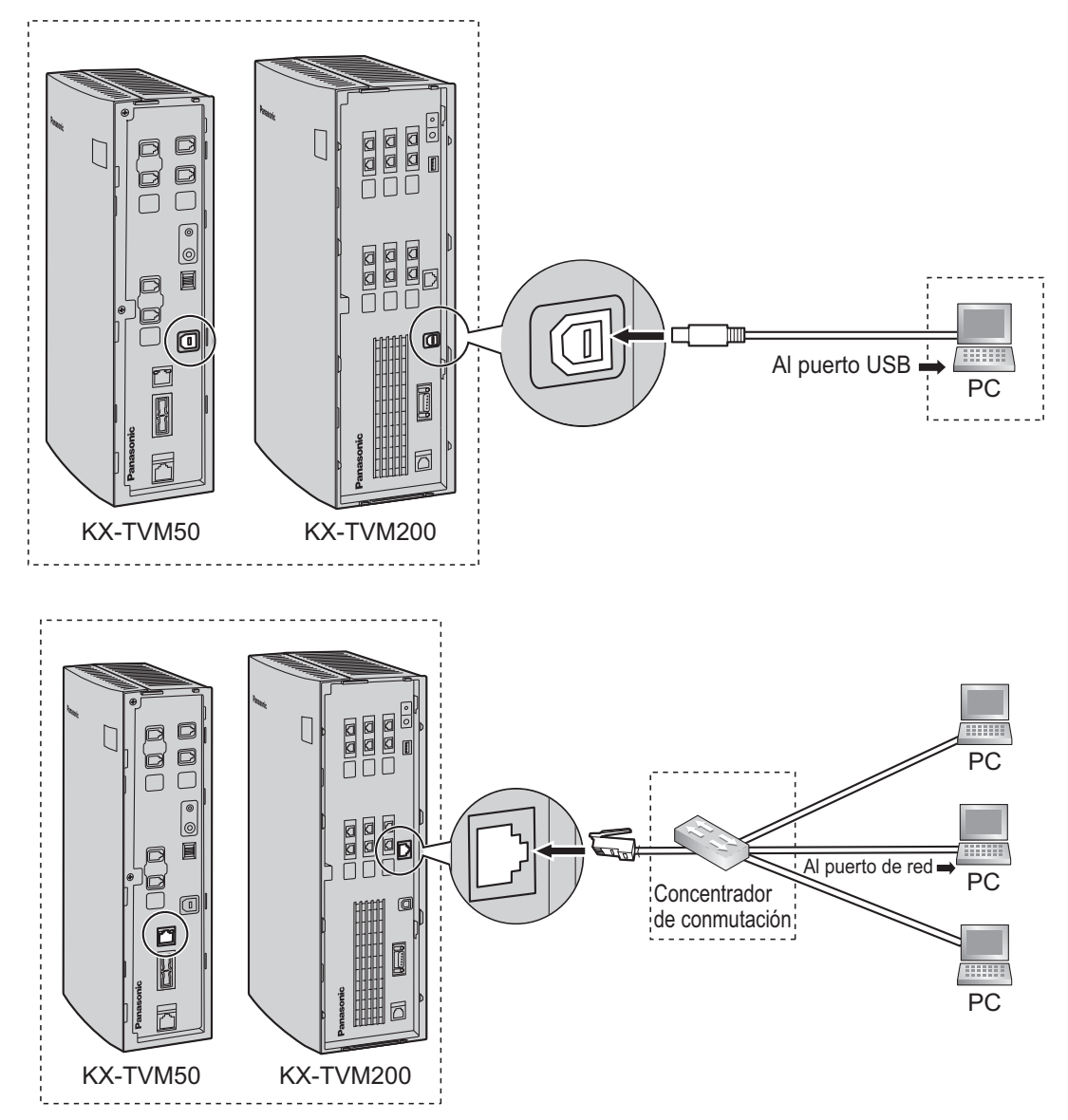

### **Nota**

- El SPV se puede conectar a un PC mediante USB para la programación inicial.
- Se recomienda utilizar un cable USB que no supere los 5 m de largo.
- Utilice un cable cruzado de categoría 5 (suministrado por el usuario) cuando conecte el SPV a un concentrador de conmutación.
- Para obtener información acerca de la conexión de módem, consulte 2.10.3 Conexión de módem en el Manual de instalación.

## <span id="page-18-0"></span>**2.10 Conexión a tierra de la estructura**

### **IMPORTANTE**

**Conecte a tierra la estructura de la unidad principal. La toma de tierra del cable de CA proporciona algo de protección frente al ruido exterior o los rayos, pero podría no ser suficiente para proteger completamente la unidad. Deberá efectuarse una conexión permanente entre tierra y el terminal de tierra de la unidad.**

- **1.** Afloje el tornillo.
- **2.** Introduzca un cable de tierra (suministrado por el usuario).

### **Nota**

- Se requiere un aislamiento verde y amarillo, y la zona transversal del conductor debe tener más de 0,75 mm<sup>2</sup> o 18 AWG.
- **3.** Apriete el tornillo.
- **4.** Conecte a tierra el cable de tierra.

### **KX-TVM50**

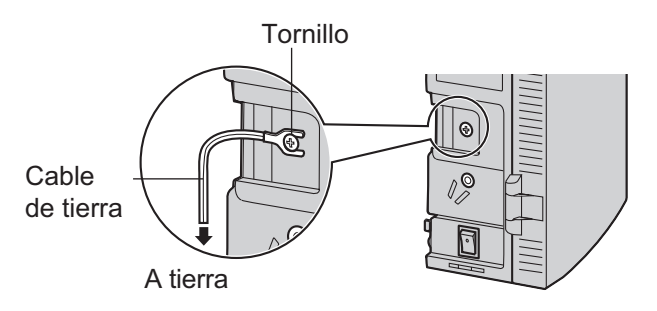

### **KX-TVM200**

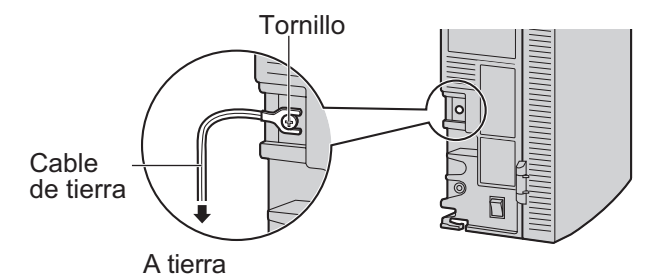

### **Nota**

- Asegúrese de actuar conforme a las normativas locales aplicables (p. ej., leyes, reglamentos).
- Una conexión correcta a tierra es muy importante para proteger la unidad del ruido exterior y puede reducir el riesgo de electrocución en el caso de un rayo.

## <span id="page-19-0"></span>**2.11 Conexión del adaptador de CA**

**1.** Enchufe el conector de CC del adaptador de CA en la entrada de CC.

### **KX-TVM50**

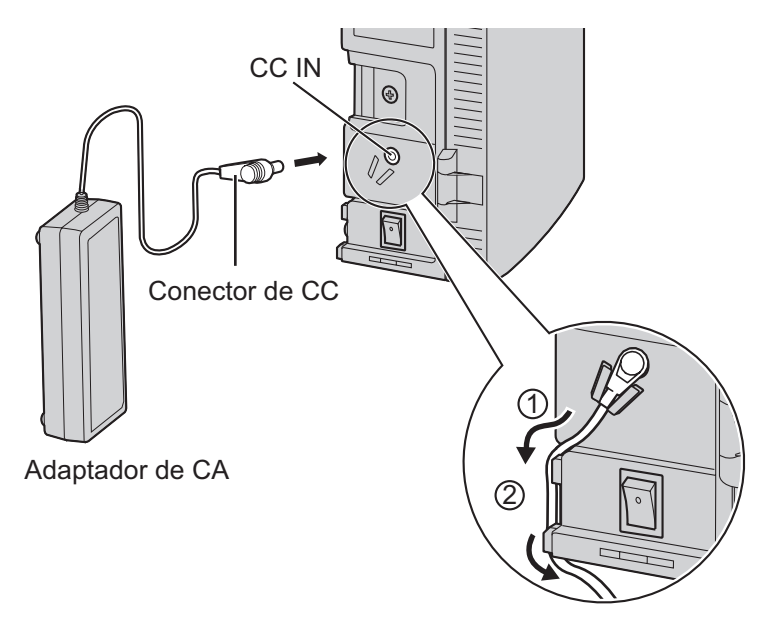

**KX-TVM200**

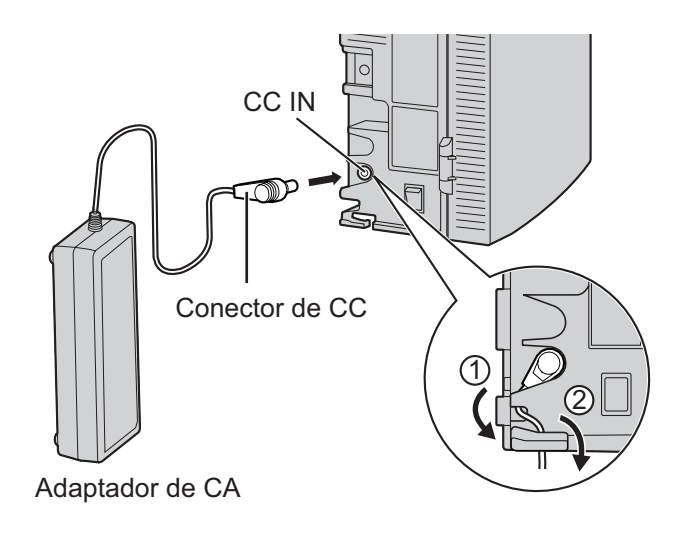

**2.** Compruebe que el conmutador de alimentación del SPV está en la posición "OFF", enchufe el cable de CA en el adaptador de CA y, finalmente, enchufe el otro extremo en una toma de CA.

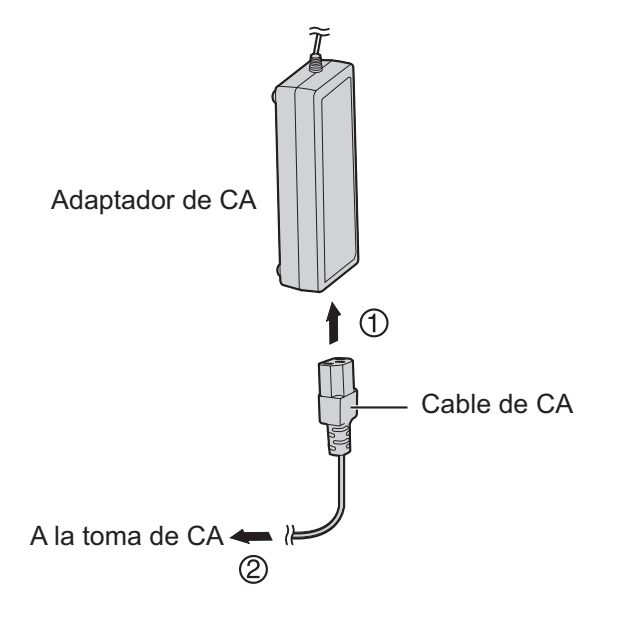

### **IMPORTANTE**

**KX-TVM50: utilice exclusivamente el adaptador de CA Panasonic suministrado, número de pieza PSLP1322.**

**KX-TVM200: Utilice exclusivamente el adaptador de CA Panasonic suministrado, número de pieza PSLP1244 o PSLP1434 o el KX-A236 Adaptador adicional de CA.**

## <span id="page-21-0"></span>**2.12 Fijación de los cables**

El modelo que aquí se muestra es el KX-TVM200, sin embargo, este procedimiento es el mismo para el KX-TVM50.

**1.** Coloque la abrazadera incluida para cualquiera de los 2 raíles según sus referencias.

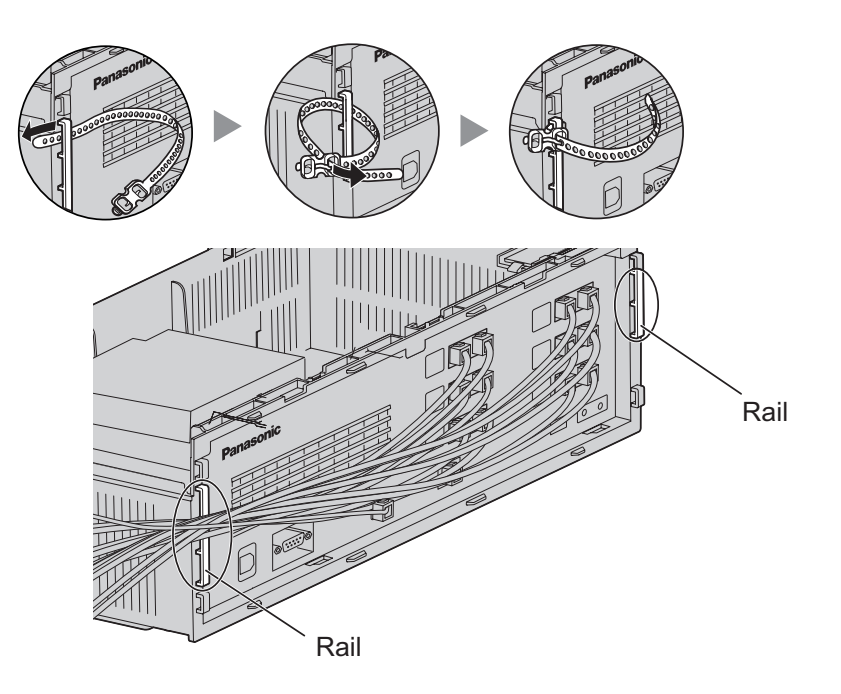

**2.** Una los cables tal y como se muestra.

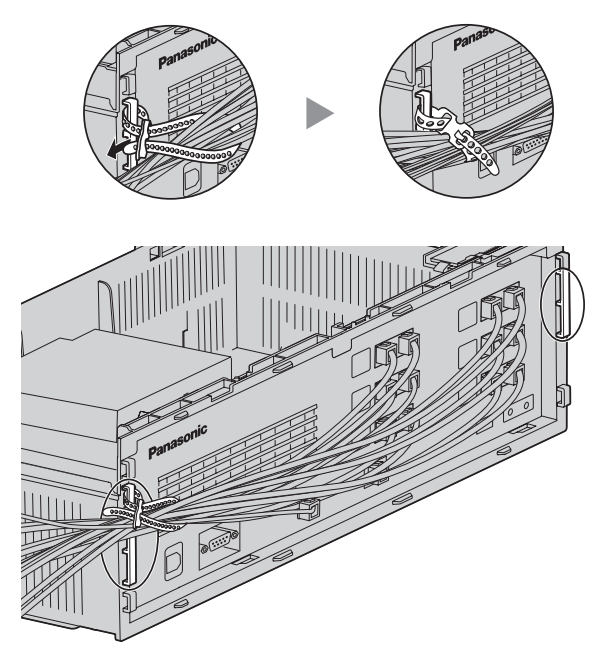

**3.** Coloque la cubierta de cables ([2.15 Montaje de la cubierta de cables\)](#page-25-0).

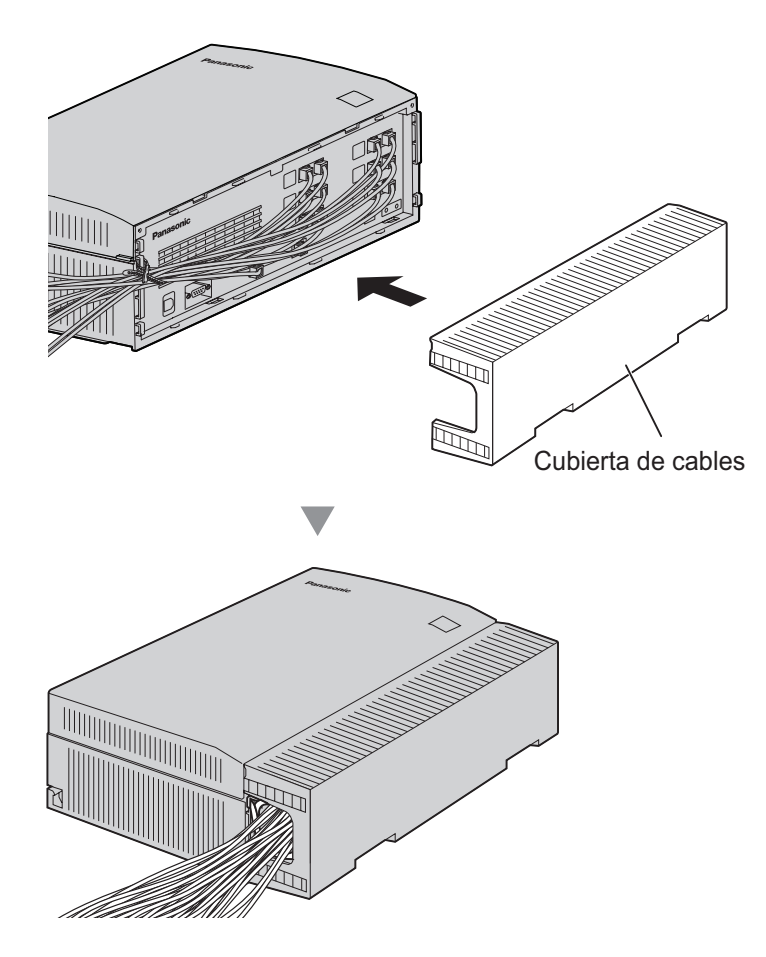

#### **Nota**

- Por razones de seguridad, no estire, doble ni aplaste los cables.
- Si lo prefiere, puede cortar el otro extremo de la cubierta de cables y pasar los cables por esa abertura. Por razones de seguridad, lime los bordes cortados.

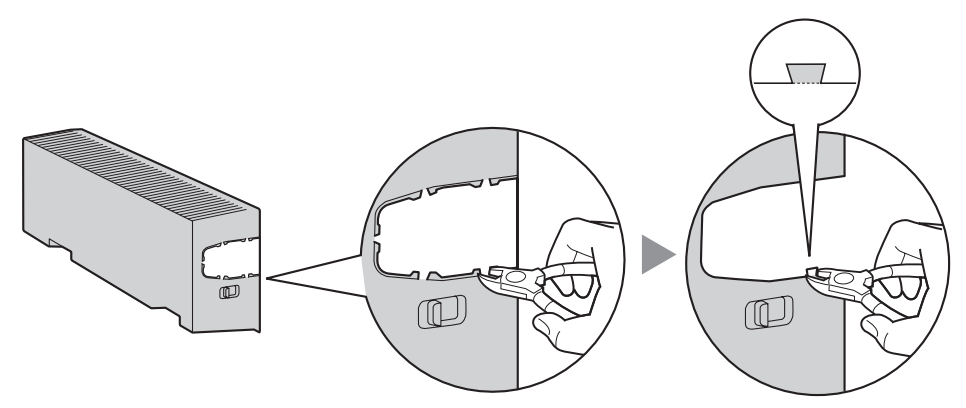

## <span id="page-23-0"></span>**2.13 Inicialización del SPV durante la instalación**

Antes de programar el SPV por primera vez, realice el procedimiento de inicialización que se describe a continuación. Todos los ajustes se han reiniciado en sus valores predeterminados. **Se borrarán los mensajes grabados**. Se mantendrán los mensajes de aviso del sistema (incluidos los mensajes de aviso personalizados).

- **1.** Gire el conmutador de alimentación hasta la posición "off".
- **2.** Ajuste el conmutador de modo en la posición 5 (consulte [1.2 Nombres y ubicaciones\)](#page-3-0).

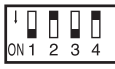

- La zona en negro de la figura del conmutador indica la dirección del mismo.
- **3.** Gire el conmutador de alimentación hasta la posición "on".
- **4.** Compruebe que el indicador **RUN** parpadea 5 veces.
	- Esta operación puede tardar unos minutos. El indicador **ALARM** y el indicador **RUN** parpadearán en primer lugar de forma intermitente antes de que el indicador **RUN** parpadee 5 veces.
- **5.** Apague el conmutador de alimentación del SPV.
- **6.** Ajuste el conmutador de modo en la posición 0.

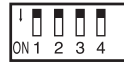

- La zona en negro de la figura del conmutador indica la dirección del mismo.
- **7.** Vuelva a encender el conmutador de alimentación del SPV.

Tras inicializar el SPV, prosiga con el procedimiento de instalación y/o comience la programación del mismo.

## <span id="page-24-0"></span>**2.14 Cierre de la cubierta frontal**

El modelo que aquí se muestra es el KX-TVM200, sin embargo, este procedimiento es el mismo para el KX-TVM50.

**1.** Si retira la cubierta frontal para instalar tarjetas opcionales, monte la cubierta frontal en la unidad principal de la forma siguiente.

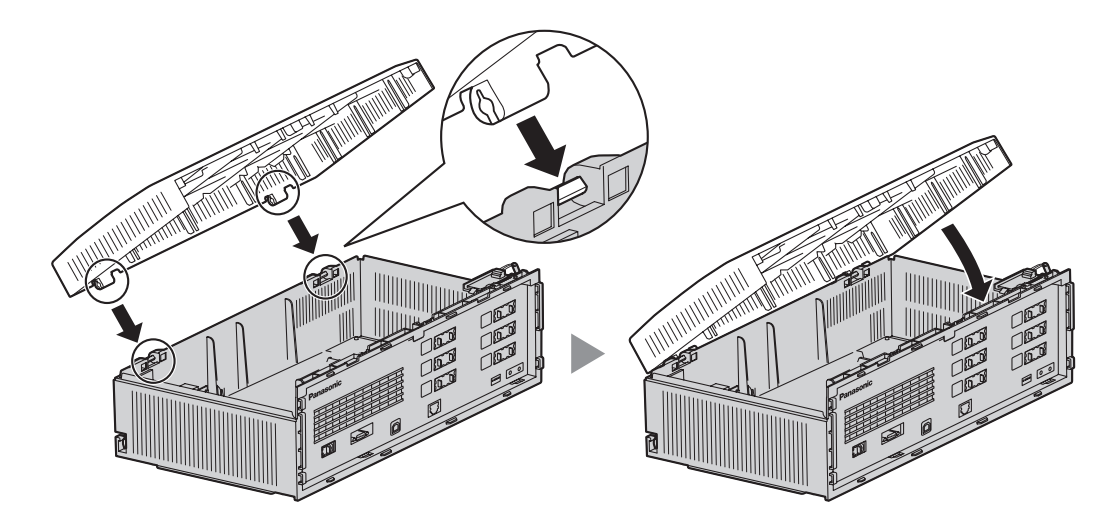

**2.** Cierre la cubierta frontal y apriete los 3 tornillos.

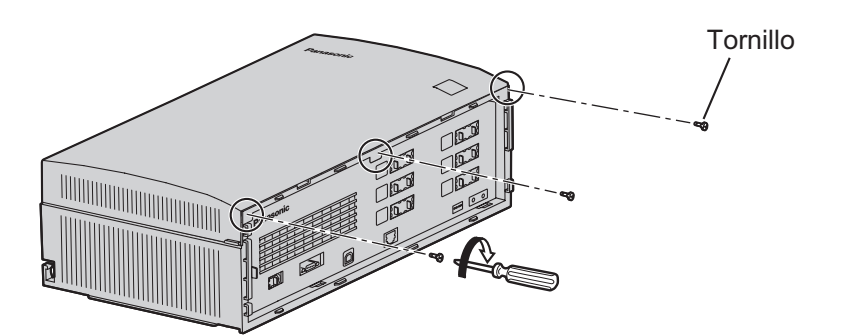

## <span id="page-25-0"></span>**2.15 Montaje de la cubierta de cables**

El modelo que aquí se muestra es el KX-TVM200, sin embargo, este procedimiento es el mismo para el KX-TVM50.

**1.** Acople los enganches traseros de la cubierta de cables a la unidad principal y cierre la cubierta de cables girándola para que los enganches delanteros encajen en su sitio.

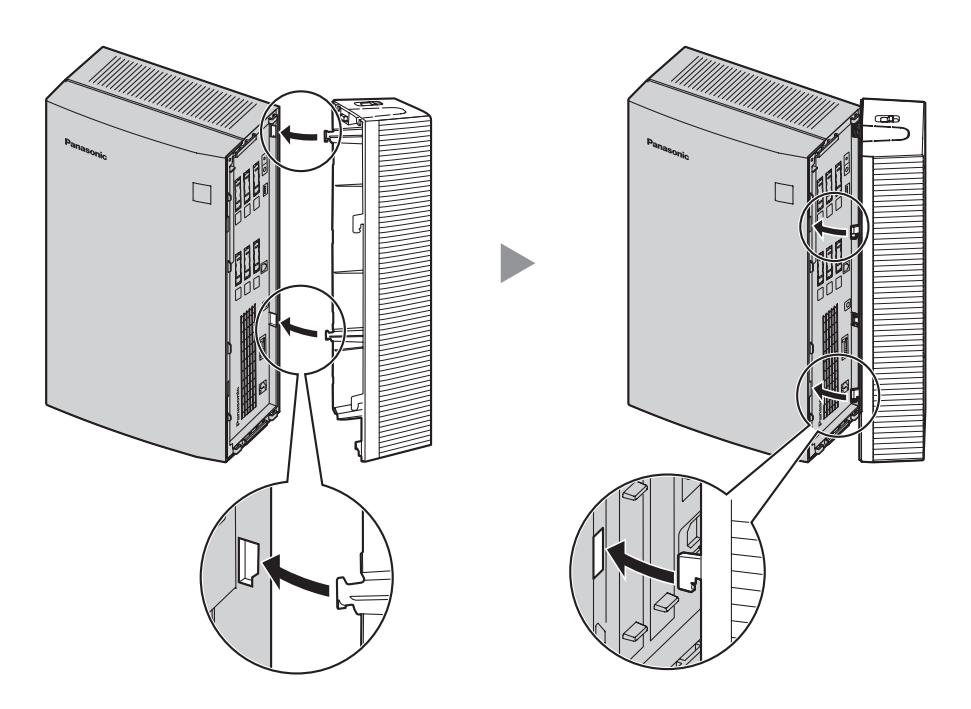

**2.** Deslice la cubierta de cables hacia abajo hasta que quede bloqueada.

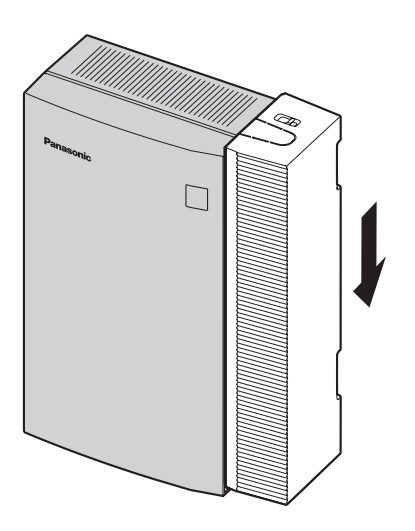

### <span id="page-26-0"></span>**2.16 Montaje en la pared**

### **2.16.1 Montaje del SPV en la pared**

### **Montaje en una pared de madera**

- **1.** Coloque sobre la pared la plantilla correcta para montaje en la pared (que encontrará en las 2 últimas páginas de este manual) para marcar los lugares en los que hay que colocar los 3 tornillos.
- **2.** Coloque los tornillos y las arandelas (suministradas) en la pared.

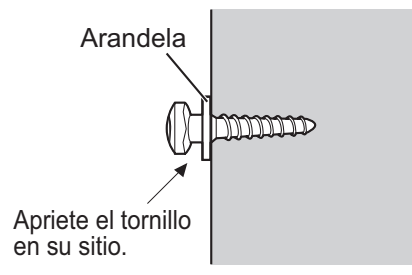

#### **Nota**

- Introduzca los tornillos en la pared hasta que la cabeza de cada tornillo quede a la misma distancia de la pared.
- Coloque los tornillos perpendiculares a la pared.
- **3.** Monte la unidad tal y como se muestra.

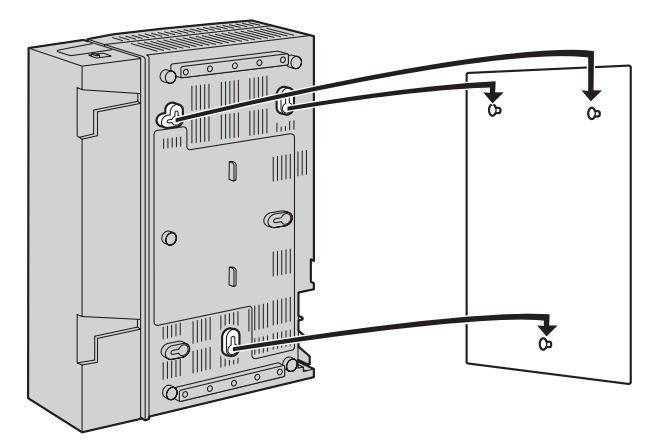

#### **Nota**

- No bloquee las aberturas de la unidad. Deje un espacio de al menos 20 cm por encima y 10 cm a los lados de la unidad.
- Asegúrese de que la pared de detrás de la unidad sea plana y no tenga obstrucciones para que las aberturas de la parte trasera no queden bloqueadas.
- Tenga cuidado de no dejar caer la unidad.

### **Montaje en una pared de hormigón o mortero**

### **CUIDADO**

Cuando introduzca los tornillos de montaje en la pared, procure no tocar ninguna estructura metálica (varillas de metal / alambre, etc.), conductos o cables eléctricos empotrados en la pared.

- <span id="page-27-0"></span>**1.** Coloque sobre la pared la plantilla correcta para montaje en la pared (que encontrará en las 2 últimas páginas de este manual) para marcar los lugares en los que hay que colocar los 3 tornillos.
- **2.** Coloque en la pared las 3 clavijas de anclaje (suministradas por el usuario) y, a continuación, coloque también los tornillos (incluidos).

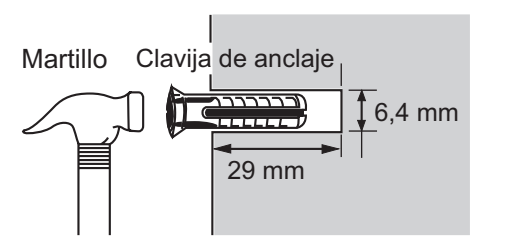

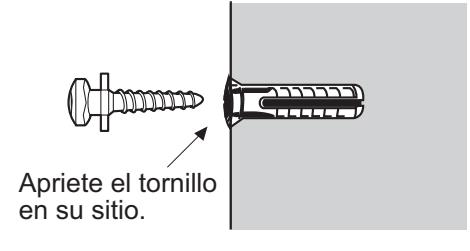

**3.** Monte la unidad tal y como se muestra.

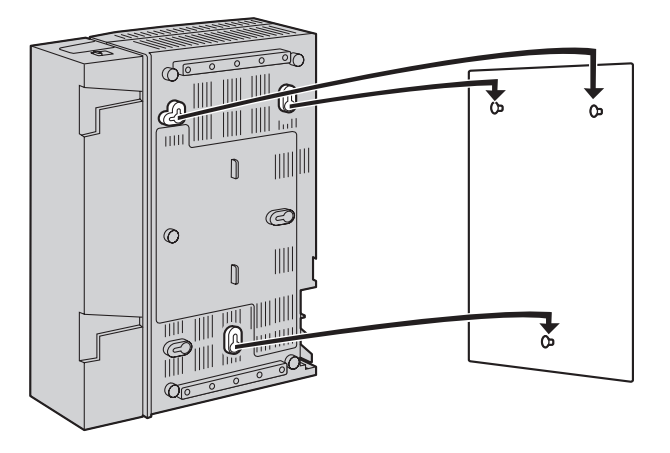

### **Nota**

- No bloquee las aberturas de la unidad. Deje un espacio de al menos 20 cm por encima y 10 cm a los lados de la unidad.
- Asegúrese de que la pared de detrás de la unidad sea plana y no tenga obstrucciones para que las aberturas de la parte trasera no queden bloqueadas.
- Tenga cuidado de no dejar caer la unidad.

### **2.16.2 Montaje del adaptador de CA en la pared**

### **Montaje en una pared de madera**

- **1.** Coloque sobre la pared la plantilla para montaje en la pared (que encontrará más adelante en esta sección) del adaptador de CA para marcar los lugares en los que tendrá que colocar los 2 tornillos.
- **2.** Coloque los tornillos y las arandelas (suministradas) en la pared.

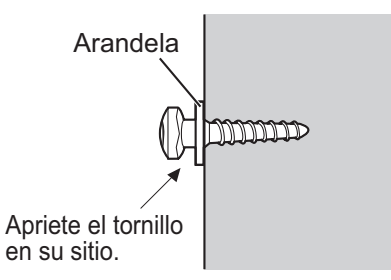

#### **Nota**

- Introduzca los tornillos en la pared hasta que la cabeza de cada tornillo quede a la misma distancia de la pared.
- Coloque los tornillos perpendiculares a la pared.
- **3.** Monte el adaptador de CA tal y como se muestra.

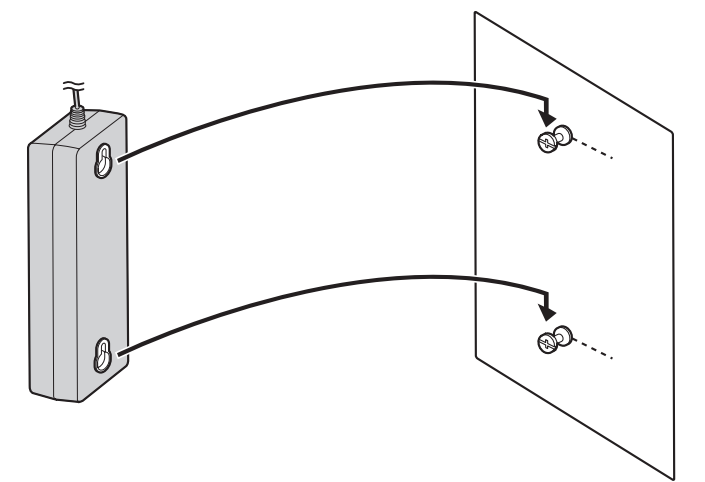

### **Montaje en una pared de hormigón o mortero**

### **CUIDADO**

Cuando introduzca los tornillos de montaje en la pared, procure no tocar ninguna estructura metálica (varillas de metal / alambre, etc.), conductos o cables eléctricos empotrados en la pared.

- **1.** Coloque sobre la pared la plantilla para montaje en la pared (que encontrará más adelante en esta sección) del adaptador de CA para marcar los lugares en los que tendrá que colocar los 2 tornillos.
- **2.** Coloque en la pared las 2 clavijas de anclaje (suministradas por el usuario) y, a continuación, coloque también los tornillos (incluidos).

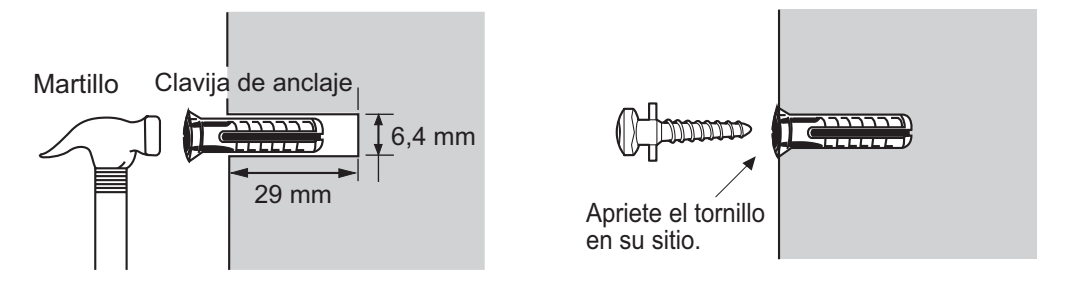

**3.** Monte el adaptador de CA tal y como se muestra.

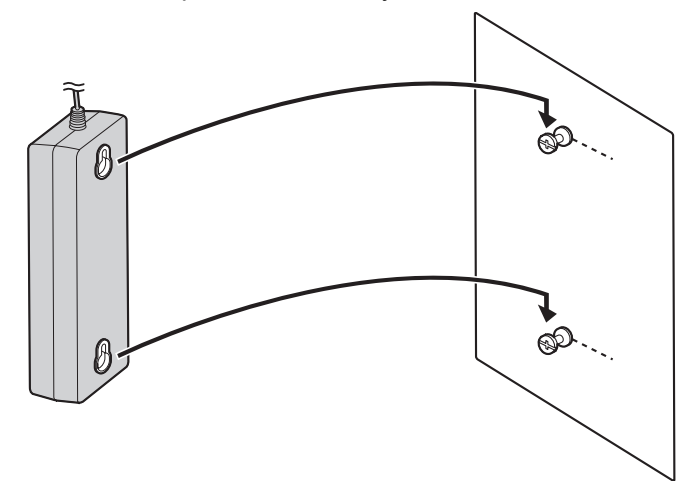

### **Plantilla para montar en la pared el adaptador de CA**

Copie esta página y utilícela como referencia para montar en la pared el KX-TVM50.

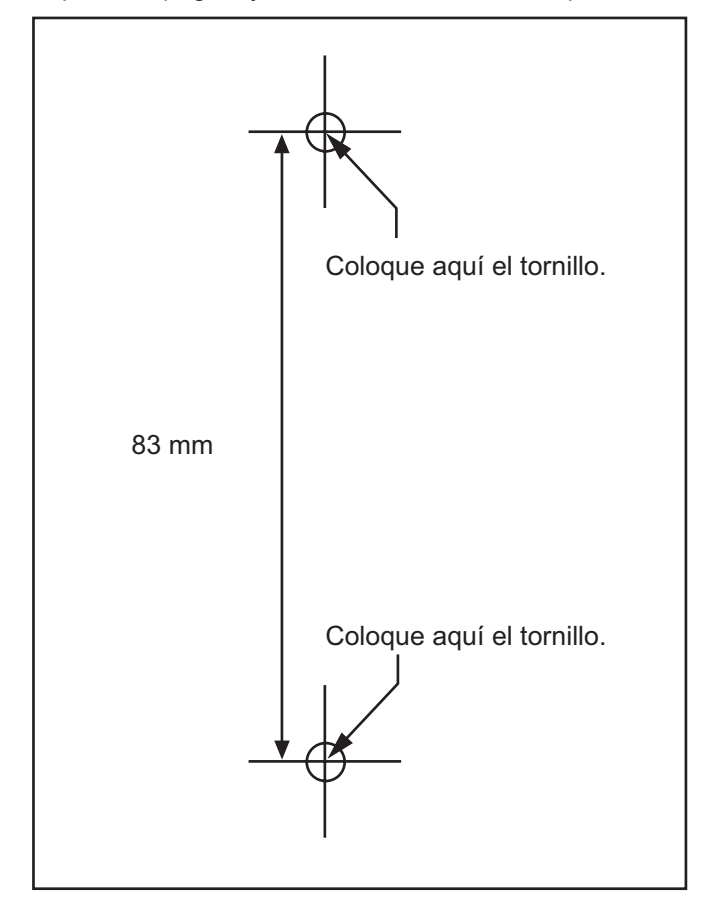

### **Nota**

• Al imprimir esta página, las dimensiones de la plantilla para el montaje en la pared pueden ser ligeramente diferentes de las medidas indicadas en la plantilla. Compruebe que las marcas de la página impresa reflejan las medidas indicadas en la plantilla.

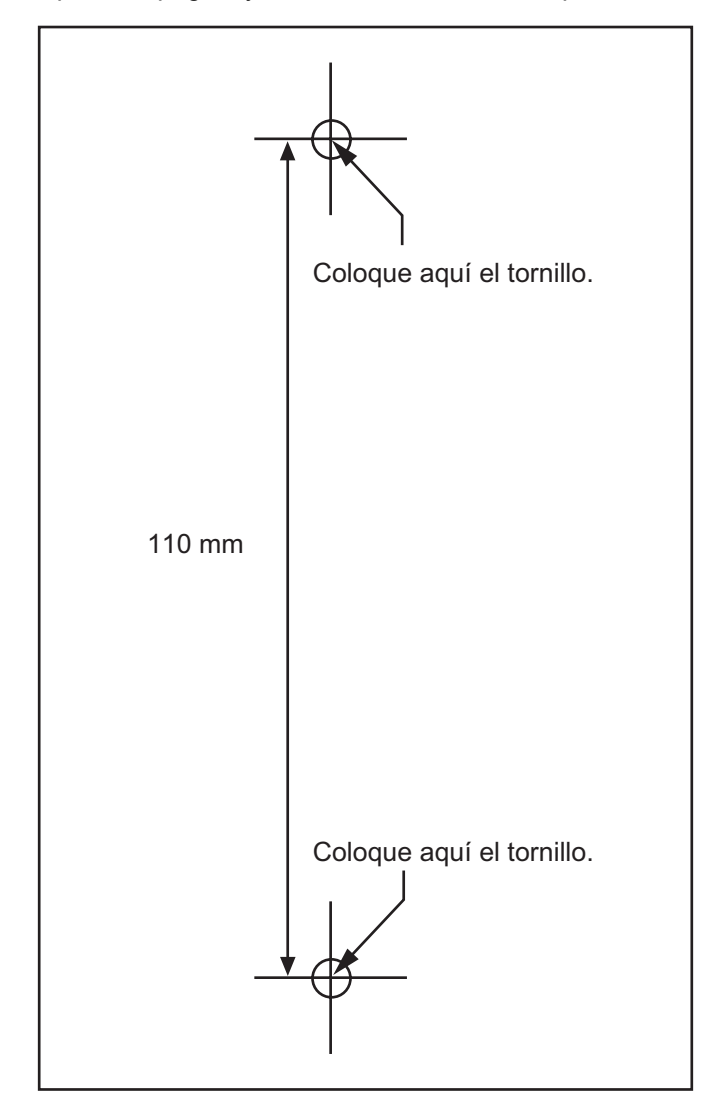

Copie esta página y utilícela como referencia para montar en la pared el KX-TVM200.

### **Nota**

• Al imprimir esta página, las dimensiones de la plantilla para el montaje en la pared pueden ser ligeramente diferentes de las medidas indicadas en la plantilla. Compruebe que las marcas de la página impresa reflejan las medidas indicadas en la plantilla.

## <span id="page-31-0"></span>**3 Programación de la central de la serie KX-TDA para la programación TED**

## **3.1 Asignación de Grp. SPV(TED)**

**Las imágenes en pantalla mostradas en esta sección son para el KX-TDA200. Los procedimientos de programación y la disponibilidad pueden variar según el país o región, la versión del programa, etc. Para obtener más información, consulte la documentación suministrada con la central o pregunte a su distribuidor.**

Se debe realizar la programación siguiente de la central, mediante la Consola de mantenimiento KX-TDA, para establecer la integración TED.

- **1.** Vaya a la pantalla **GRUPOS-Grp. SPV (TED)-Núm. Extensión CV** de la pantalla principal de la Consola de mantenimiento KX-TDA instalada en su PC.
- **2.** Asigne un número de extensión flotante al SPV.
- **3.** Haga clic en **Aplicar** para guardar los datos cambiados.

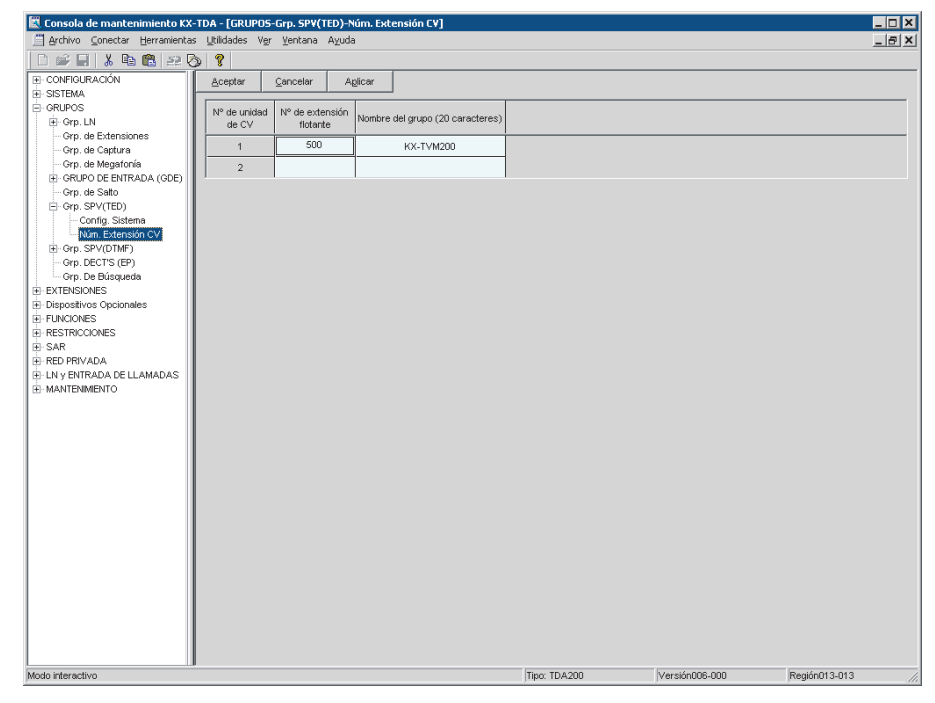

## <span id="page-32-0"></span>**3.2 Asignación de puertos de extensión VM (DPT)**

- **1.** Diríjase a la pantalla **CONFIGURACIÓN-Tarj. Extensiones**. Siga el procedimiento siguiente para asignar como puerto CV el puerto de extensión que desea.
- **2.** Ajuste la **Conexión** del puerto a **OUS**.
- **3.** Seleccione el atributo de **Propiedad TED-Tipo** en **CV (TED)**.
- **4.** Asigne **Propiedad TED-N° de unidad de CV** y **Propiedad TED-N° de puerto de CV**. Las llamadas entrantes comenzarán a buscar por el número de puerto CV más bajo.
- **5.** Haga clic en **Aplicar** para guardar los datos cambiados.
- **6.** Ajuste la **Conexión** del puerto a **INS**.

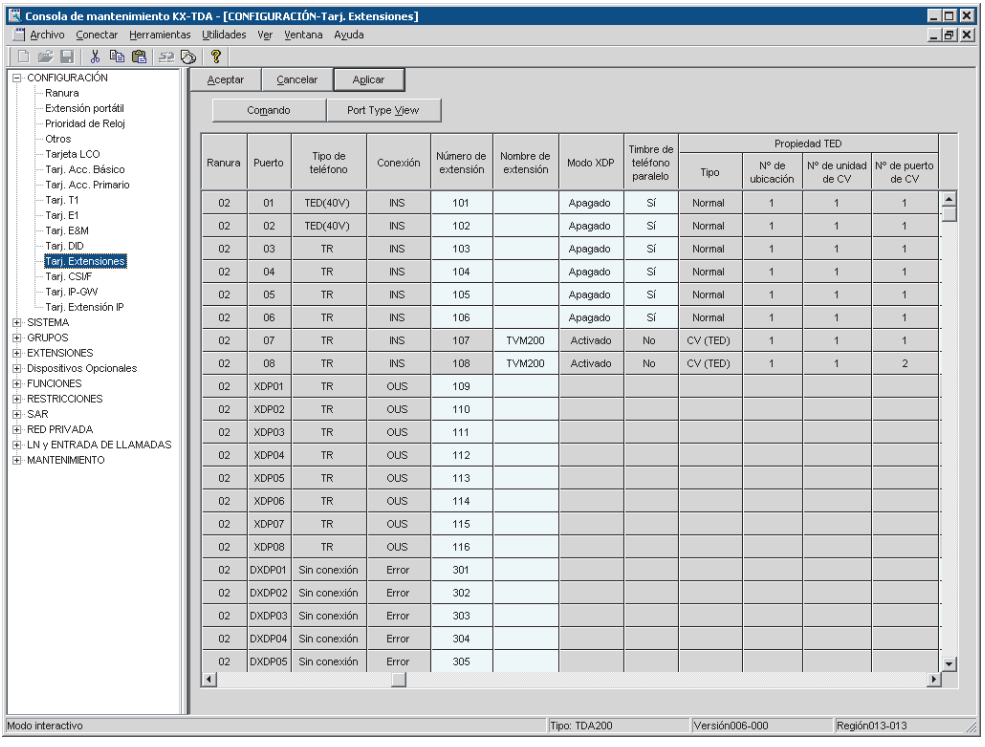

Para determinar cómo y cuándo dirigirá la central llamadas externas al SPV, consulte 4.2 Programación de la central de la serie KX-TDA para la integración TED en el Manual de instalación.

## <span id="page-33-0"></span>**4 Programación del SPV**

## **4.1 Instalación de la Consola de mantenimiento KX-TVM**

### **Requisitos del sistema**

### **Sistema operativo necesario**

Microsoft® Windows® 2000, Windows XP Professional Service Pack 2 o Windows Vista® Business Edition

### **Requisitos mínimos de hardware para Windows 2000, Windows XP**

**CPU:** Intel® de 1,2 GHz Microprocesador Pentium® **HDD:** 20 MB de espacio libre en el disco duro **RAM:** 256 MB de RAM disponible

### **Requisitos mínimos de hardware para Windows Vista**

**CPU:** Intel de 1,8 GHz Microprocesador Pentium **HDD:** 40 MB de espacio libre en el disco duro **RAM:** 1 GB de RAM disponible

### **Seguridad mediante contraseña**

Para mantener la seguridad del sistema, se requiere una contraseña para efectuar la programación del sistema. Se recomienda cambiar la contraseña predeterminada la primera vez que acceda al SPV a través de la Consola de mantenimiento KX-TVM. La contraseña predeterminada puede cambiarse ejecutando la utilidad Configuración rápida (consulte [4.3 Configuración rápida](#page-38-0)) o seleccionando Seguridad del sistema $\rightarrow$ Administrador $\rightarrow$ Contraseña.

### *Aviso al administrador con relación a la contraseña del sistema*

- **1.** Para evitar accesos no autorizados a la configuración del SPV, que podrían derivar en llamadas fraudulentas, no revele la contraseña.
- **2.** Informe al cliente de la importancia de la contraseña y del peligro inherente si otros llegaran a conocerla.
- **3.** Cambie la contraseña de forma periódica.
- **4.** Para evitar accesos no autorizados, le recomendamos encarecidamente que utilice una contraseña larga y aleatoria.
- **5.** Si olvida la contraseña del sistema, tendrá que reiniciar el SPV con sus valores predeterminados y reprogramarlo.

#### **Nota**

• Se requiere un Código del programador, si estuviera ajustado, para iniciar la Consola de mantenimiento KX-TVM. Puede ajustar o borrar el Código del programador seleccionando Utilidades $\rightarrow$ Código del programador. Si no hubiera ajustado ningún código, se podría iniciar y utilizar la Consola de mantenimiento KX-TVM, pero se requeriría una contraseña para conectar el SPV y cambiar su configuración.

### **Instalación de la Consola de mantenimiento KX-TVM**

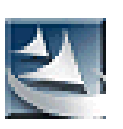

- **1.** Copie el archivo de instalación de la Consola de mantenimiento KX-TVM en un directorio local del PC (su icono se muestra aquí, a la izquierda).
- **2.** Haga doble clic en el archivo de instalación para arrancar el instalador.
- **3.** Siga las instrucciones que aparecen en pantalla y que le proporciona el asistente de la instalación.
- **4.** Haga clic en **Sí** cuando se le pida que copie los controladores USB, especifique una ubicación y, a continuación, haga clic en **Aceptar**.
- **5.** Haga clic en **Aceptar** tras haber copiado los controladores en el directorio local.
- **6.** Haga clic en **Finalizar**.

### **Nota**

- Para instalar o desinstalar el software en un PC con Windows 2000 Professional o Windows XP Professional, debe registrarse el grupo de "Administradores" o en el grupo de "Usuarios avanzados".
- Cuando el SPV se conecta por primera vez al PC mediante USB, aparecerá un asistente que le pida que seleccione el controlador USB adecuado. Busque y seleccione el controlador USB de KX-TVM, que se copia en la unidad local durante la instalación.

## <span id="page-35-0"></span>**4.2 Inicio de la Consola de mantenimiento KX-TVM**

Las instrucciones siguientes explican cómo iniciar la Consola de mantenimiento KX-TVM. Estas instrucciones son para la conexión al SPV mediante USB.

#### **Nota**

- Las imágenes que aquí se muestran son sólo de referencia y pueden variar de las pantallas que aparecen en su PC.
- La Consola de mantenimiento KX-TVM utiliza el inglés como idioma predeterminado. Consulte el paso 4 para cambiar el idioma.
- **1.** Haga clic en el icono de acceso directo **Consola de mantenimiento KX-TVM**.

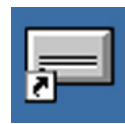

**2.** Seleccione el modelo de SPV adecuado y haga clic en **Aceptar**.

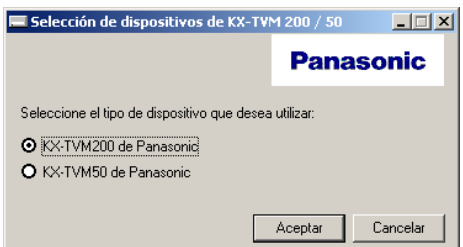

**3.** Aparecerá la ventana Ajustar los parámetros por defecto la primera vez que inicie la Consola de mantenimiento KX-TVM. Seleccione el Tipo de TVM, Tipo de central y Modo de integración. Si es necesario, cambie los parámetros predeterminados que aparecen en la ventana y a continuación, haga clic en **Aceptar**.

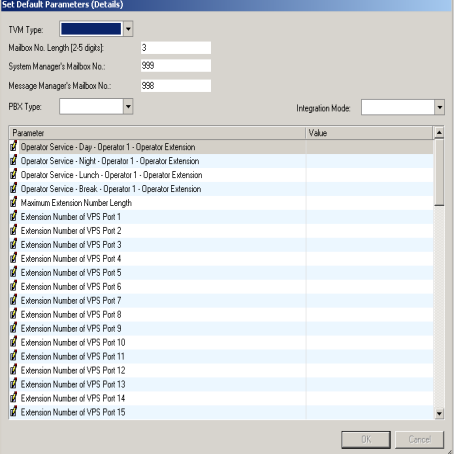

### **Nota**

• Si ya ha utilizado la Consola de mantenimiento KX-TVM para cambiar el Código del programador, se visualizará el cuadro de diálogo Introducir código del programador. Introduzca el Código del programador que haya ajustado y, a continuación, haga clic en **Aceptar**.

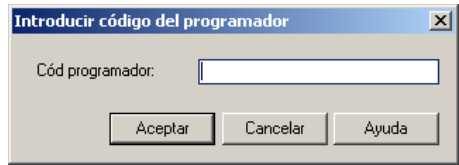

**4.** Aparecerá la ventana principal.

#### **Nota**

- Puede cambiar el idioma haciendo clic en **Utilidades**®**Ajustar idioma...** y, a continuación, elija el idioma que desee y haga clic en **Aceptar**.
- Para confirmar o cambiar los parámetros de la ventana Ajustar los parámetros por defecto tras haber cambiado el idioma, haga clic en **Utilidades**®**Parámetros por defecto**®**Ajustar por defecto**.

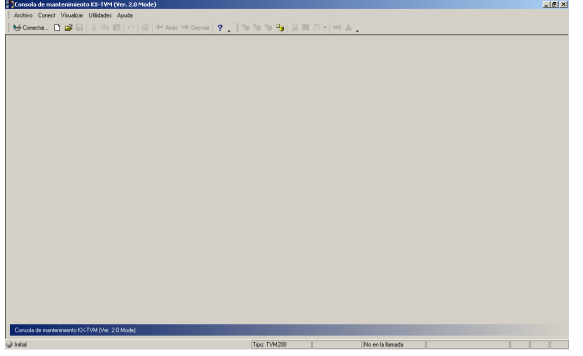

**5.** Haga clic en **Conect**  $\rightarrow$  **USB** en la barra de menús o haga clic en **Conect** de la barra de herramientas, seleccione **USB** del cuadro de diálogo **Modo de conexión** y haga clic en **Siguiente**.

#### **Nota**

• Para conectarse al SPV mediante USB, el controlador USB del KX-TVM debe estar instalado en el PC, tal y como se indica en [4.1 Instalación de la Consola de mantenimiento KX-TVM](#page-33-0).

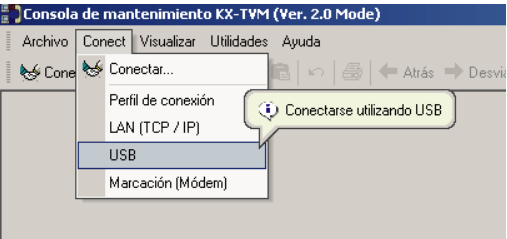

**6.** Introduzca la contraseña de administrador: valor por defecto 1234) y, a continuación, haga clic en **Siguiente**.

#### **Nota**

• La contraseña de administrador es necesaria para acceder al SPV. El Administrador del sistema puede cambiar la contraseña (consulte "Contraseña" en 2.8.1 Administrador del Manual de Programación).

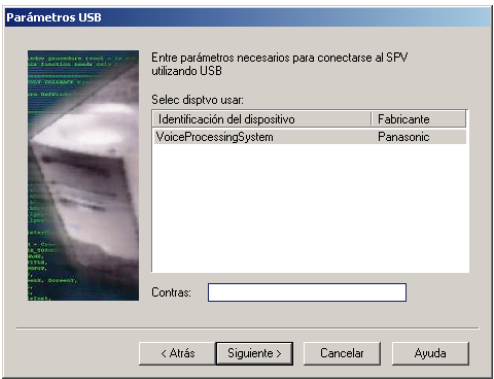

- **7.** Haga clic en **Finalizar** cuando aparezca el mensaje **¡Conectado!**.
- **8.** Ya puede comenzar a programar el SPV. Para elegir el campo por el que desea comenzar la programación, haga clic en el icono que desee del menú Accesos directos.

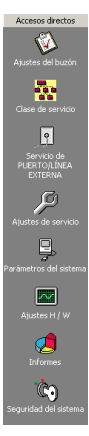

#### **Nota**

- Para conectar con el SPV mediante LAN, conéctese en primer lugar al SPV mediante USB y realice los ajustes de LAN adecuados. Consulte 1.9.12 Utilidades—Ajustes de la LAN en el Manual de Programación.
- Para conectarse al SPV mediante un módem, consulte 1.5.4 Conect—Marcac (Módem) (opcional) en el Manual de Programación.
- Si programa el SPV por primera vez, la utilidad Configuración rápida puede ayudarle a programar los ajustes básicos de forma rápida y sencilla. Para obtener más información, consulte [4.3 Configuración](#page-38-0) [rápida](#page-38-0).
- Consola de mantenimiento KX-TVM admite las versiones 1.0 y 2.0 de KX-TVM50 y KX-TVM200. El software se ejecuta según el número de versión del SPV conectado.
- Las funciones de software, el diseño y los requisitos del sistema pueden variar.

## <span id="page-38-0"></span>**4.3 Configuración rápida**

### **Inicio de la Configuración rápida**

- **1.** Inicie Consola de mantenimiento KX-TVM y conéctese al SPV (consulte [4.2 Inicio de la Consola de](#page-35-0) [mantenimiento KX-TVM\)](#page-35-0).
- **2.** Haga clic en **Utilidades → Configuración rápida...** de la barra de menús.

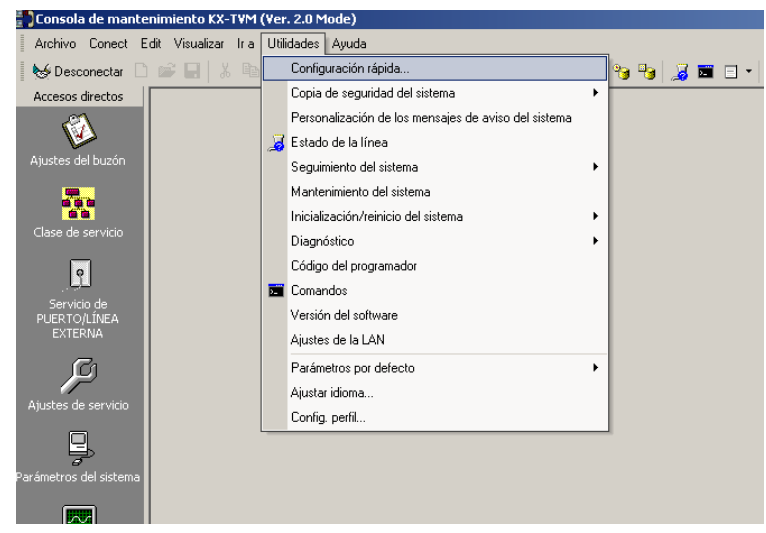

**3.** Haga clic en **Aceptar** cuando aparezca el mensaje.

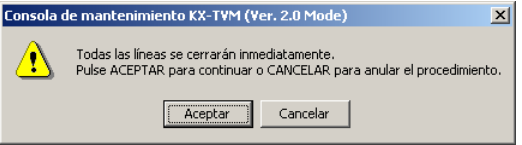

### **Utilización de la Configuración rápida**

### **Configuración de Seguridad del sistema**

Después de hacer clic en **Configuración rápida**, aparecerá la ventana Seguridad del sistema.

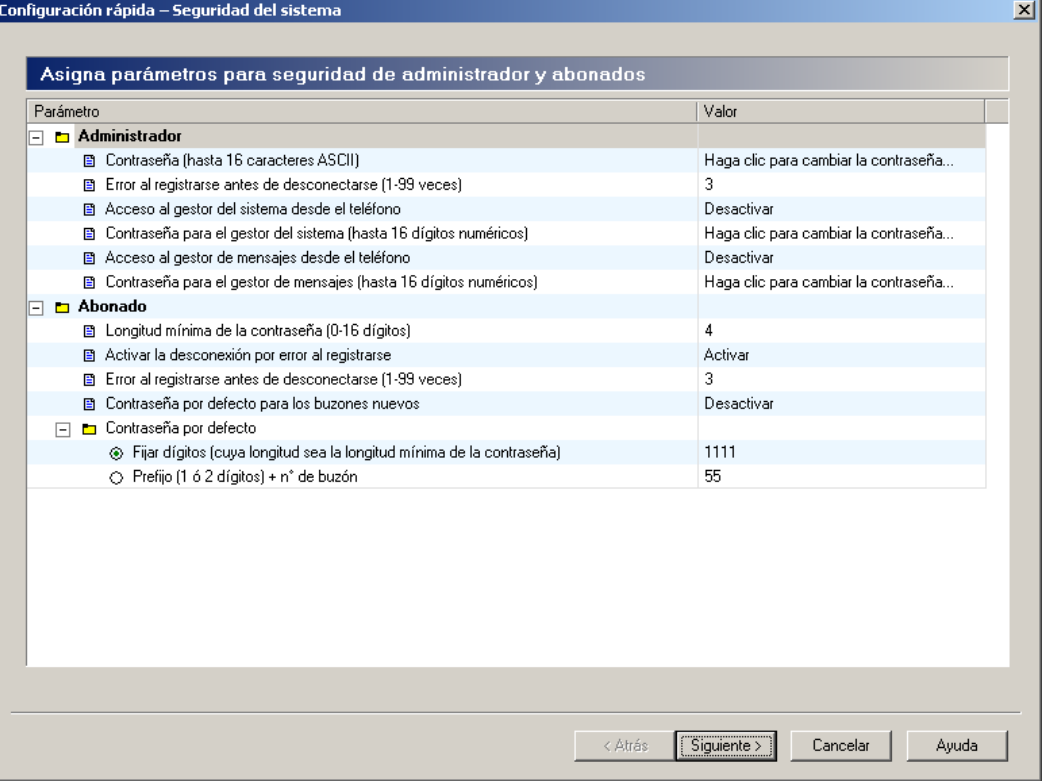

En esta ventana, puede cambiar las contraseñas del Administrador, el Gestor del sistema y el Gestor de mensajes, así como otros ajustes de seguridad. Para más información, consulte 2.8 Seguridad del sistema en el Manual de Programación.

Edite los parámetros en el caso de que fuera necesario y, a continuación, haga clic en **Siguiente**.

### **IMPORTANTE**

- **Para evitar accesos no autorizados, le recomendamos encarecidamente que utilice una contraseña larga y aleatoria.**
- **No revele la contraseña de forma despreocupada a otras personas.**
- **Cambie la contraseña de forma periódica.**

### **Configuración del entorno de la central**

La siguiente ventana que aparece es Entorno de la central.

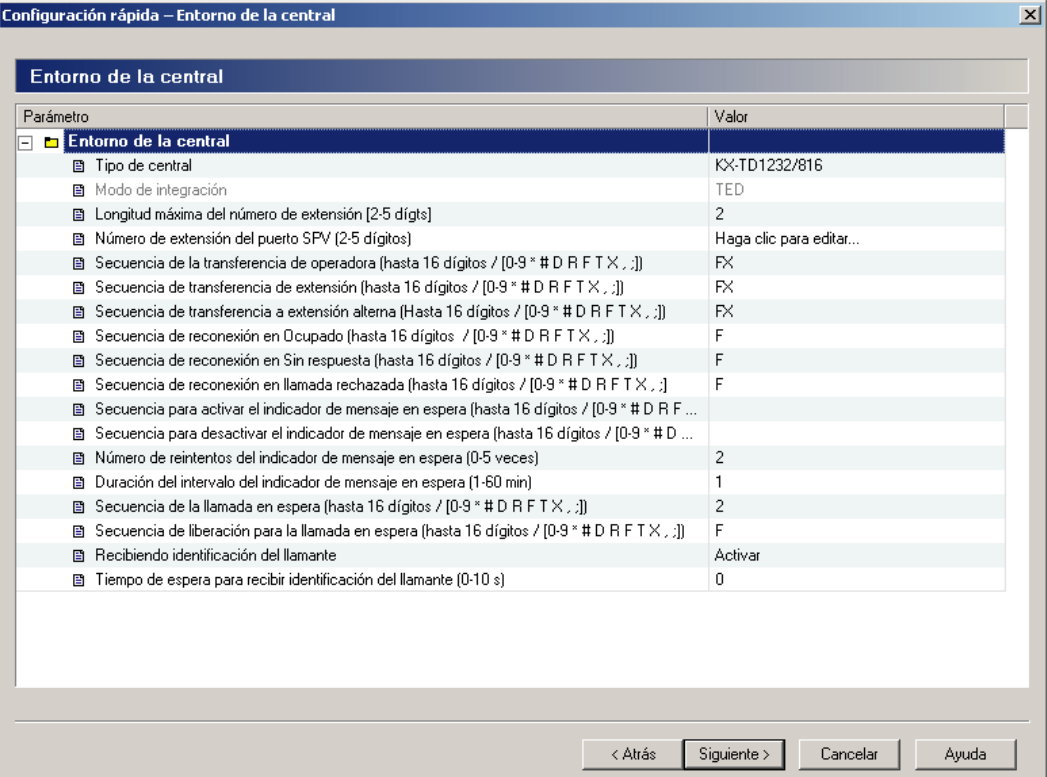

En esta ventana, puede seleccionar el Tipo de central, el Modo integración (sólo KX-TVM50), y ajustar otros parámetros esenciales para una integración correcta entre la central y el SPV. Para más información, consulte 2.5.4.5 Parámetros de la central en el Manual de Programación.

#### **Nota**

• El SPV ajustará los parámetros adecuados para que coincidan con los ajustes predeterminados de la central que usted seleccione como Tipo de central.

Edite los parámetros en el caso de que fuera necesario y, a continuación, haga clic en **Siguiente**. Se le preguntará si desea iniciar la Auto configuración.

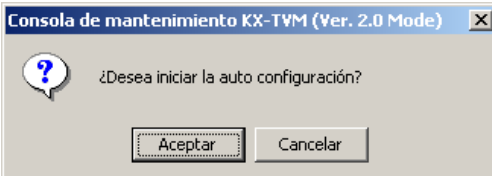

Haga clic en **Aceptar** para iniciar la Auto configuración.

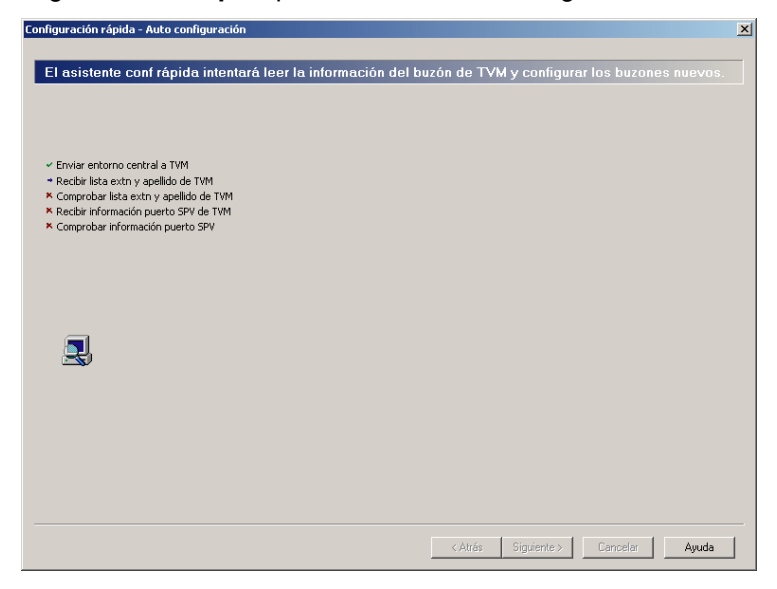

Haga clic en **Siguiente** cuando la tecla esté disponible.

#### **Crear buzones**

La siguiente ventana que aparece es Seleccionar extensiones. Se muestran los datos de extensión recuperados de la central.

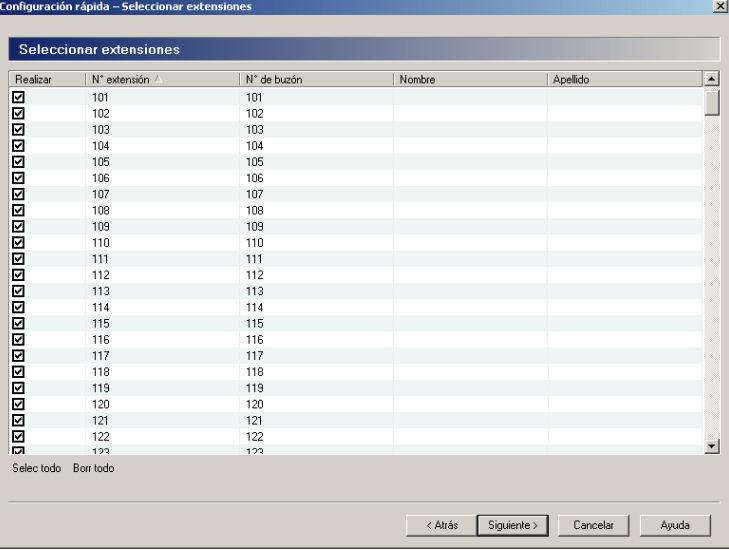

Seleccione las extensiones para las que desea crear buzones y haga clic en **Siguiente**.

#### **Nota**

• Los buzones se crearán durante la Auto configuración. El número de dígitos utilizados para los números de buzón es de 2 a 5 dígitos, en función de la programación de la central. El número de buzón del Gestor de mensajes (buzón de entrega general) será 98, 998, 9998 ó 99998. El número de buzón del Gestor del sistema será 99, 999, 9999 ó 99999. Si la central utiliza números de extensión tanto de 3 como de 4 dígitos, el SPV empleará números de buzón de 4 dígitos. Cuando se creen números de buzón para extensiones de 3 dígitos, se añadirá un "0" al final de cada número de buzón.

**Ejemplo de números de extensión de 3 dígitos convertidos en números de buzón de 4 dígitos:**

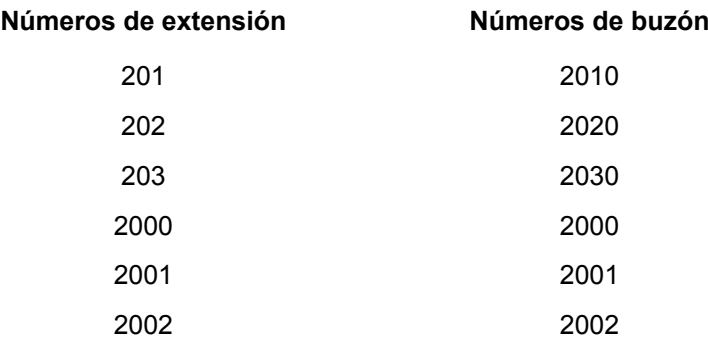

• Es posible programar el SPV para que permita la utilización de números de buzón de distinta longitud.

#### **Ejemplo de números de buzón de distinta longitud:**

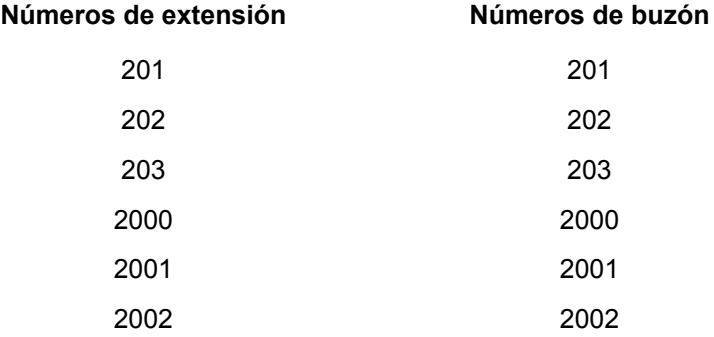

Para permitir la utilización de números de buzón de distinta longitud, debe introducir un comando especial utilizando el cuadro de diálogo Comandos de la Consola de mantenimiento KX-TVM. Para obtener información adicional, consulte 6.1.3 Modificación del Modo de longitud del nº de buzón del Manual de instalación.

### **Configuración de buzones**

La siguiente ventana que aparece es Editar buzón.

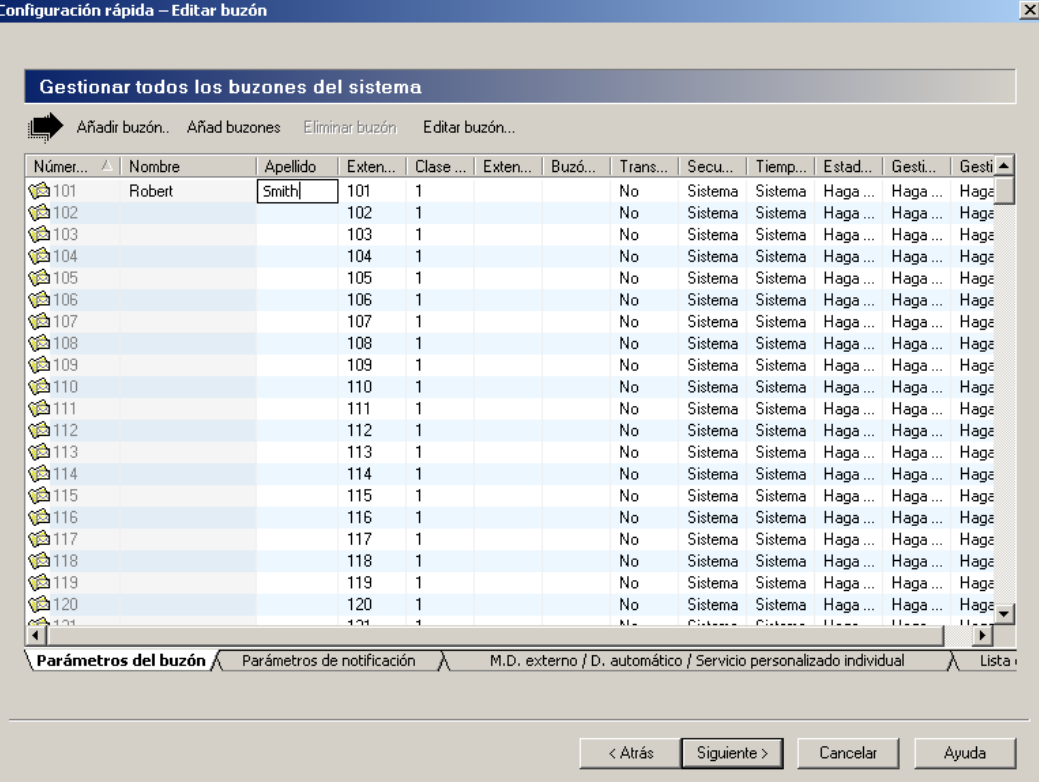

Modifique, elimine o agregue buzones, según sea necesario y, a continuación, haga clic en **Siguiente**. Para más información, consulte 2.1.3 Parámetros del buzón del Manual de Programación.

#### **Nota**

• La ventana Editar buzón le permite configurar únicamente los parámetros de buzón básicos. Puede configurar un buzón de forma más detallada tras finalizar la Configuración rápida, si hace clic en el icono de **Ajustes del buzón** en **Accesos directos**.

 $\overline{\mathbf{x}}$ 

### **Configuración de puertos/líneas externas**

Configuración rápida – Puerto / línea externa Asigne uno de 48 grupos de servicio a puertos SPV y lín exter (lín LN) de la central – Parámetros grupo Visn global **Grupos servic** N° del grupo de servicio 1 Parámetro Valor N° del grupo de servicio 2 Asignación del  $\Box$  **b** Grupo de servicio N° del grupo de servicio 3 Modo de servicio Automático externa N° del grupo de servicio 4  $\Box$  **E** Servicio de llamadas N° del grupo de servicio 5  $\Box$   $\Box$  Modo Día Este informe indica el c N° del grupo de servicio 6 E Modo Noche está asignado a cada p N° del grupo de servicio 7  $\Box$  Modo Almuerzo N° del grupo de servicio 8 F En Modo Pausa N° del grupo de servicio 9 **Puertos** Haga clic para edi... N° del grupo de servicio 10 **B** Trama de tiempo N° del grupo de servicio 11 Direccionamiento de llamadas para D... Activar Puerto: 1-24 N° del grupo de servicio 12 M<sup>\*</sup> del grupo de servicio 13<br>
N<sup>\*</sup> del grupo de servicio 14 Líneas externas N° del grupo de servicio 15 N° del grupo de servicio 16 Línea externa: 1-64  $\frac{1}{2}$ N° del grupo de servicio 17 Ň No hay nada que editar No hay nada que editar Asignar grupo a  $\odot$  Prto O Un puerto  $|N^*$  del grupo de servicio  $|\bullet|$ Puerto:  $\blacksquare$  $\blacktriangleright$ < Atrás  $\sqrt{$  Siguiente >  $\sqrt{ }$ Cancelar Ayuda

La siguiente ventana que aparece es Puertos / líneas externas.

Configure Grupos de servicio para cada línea externa o puerto y, a continuación, haga clic en **Siguiente**. Para más información, consulte 2.3.1 Grupo de servicio del Manual de Programación.

### **Ajuste de la fecha y la hora**

La última ventana que se muestra es la del ajuste de la fecha y la hora.

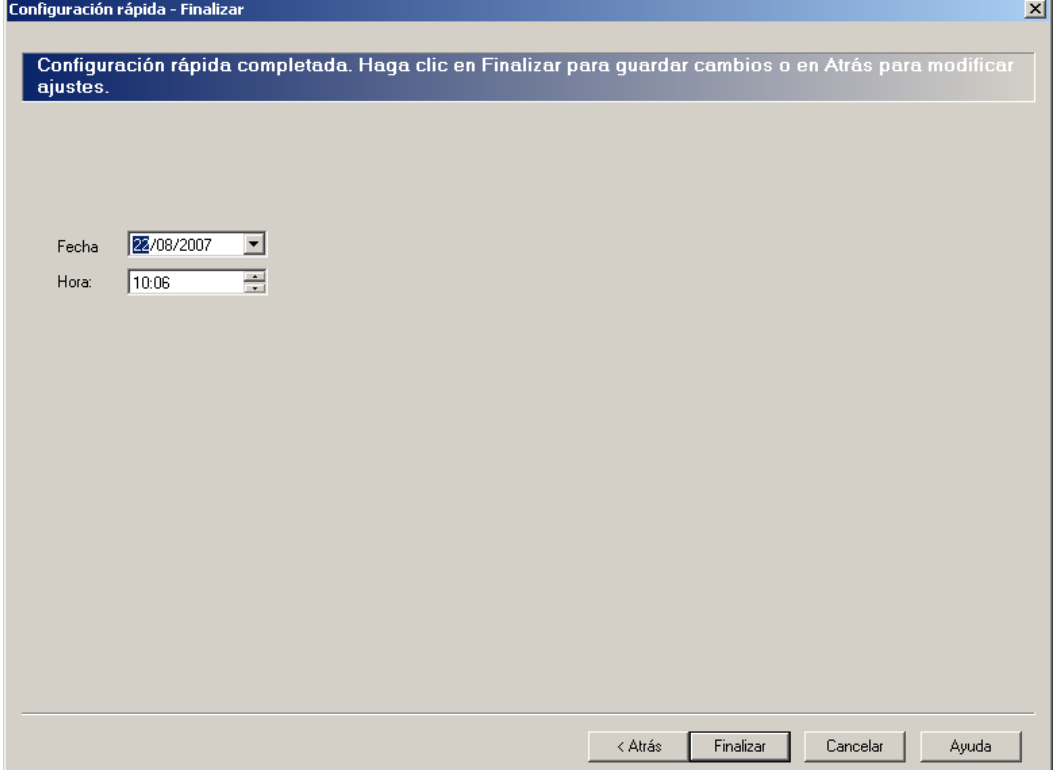

Ajuste la fecha y la hora y, a continuación, haga clic en **Finalizar**.

### **Finalización de la Configuración rápida**

Haga clic en **Sí** para memorizar la configuración y finalizar la Configuración rápida. Si hace clic en **No**, la configuración no se guardará y volverá a la pantalla anterior.

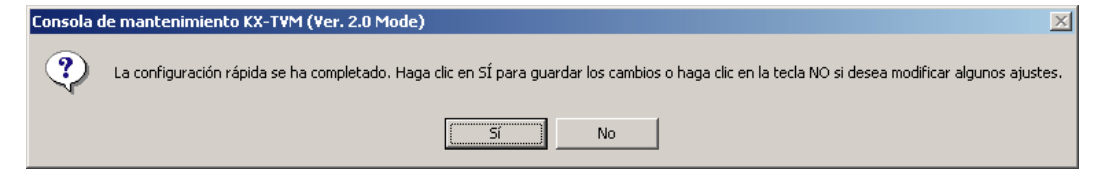

Si hace clic en **Sí**, aparecerá la pantalla siguiente una vez guardados sus ajustes.

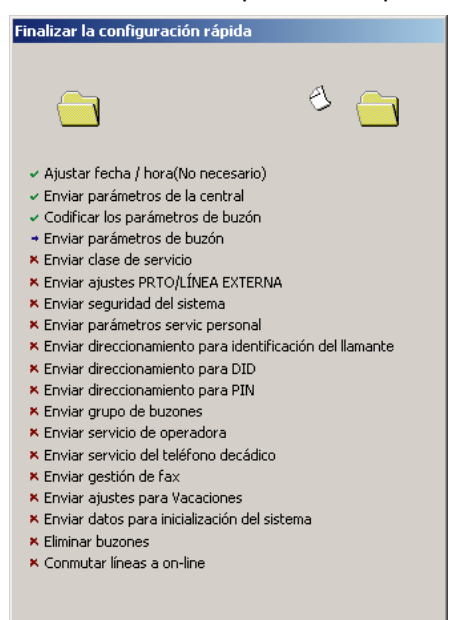

Al finalizar la Configuración rápida, aparecerá la pantalla siguiente.

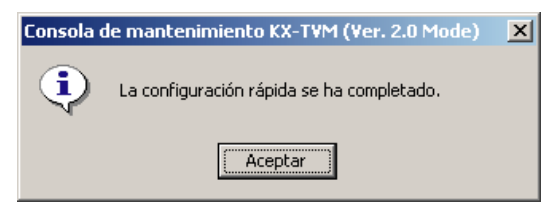

#### **Nota**

• Si conecta el SPV a un KX-TD500, reinicie el SPV para acceder al SPV online.

## <span id="page-47-0"></span>**4.4 Configuración de LAN**

Para programar el SPV en una conexión LAN o para utilizar las funciones de integración e-mail, el SPV debe conectarse primero a la LAN y programarse en consecuencia.

### **Programación del SPV para un acceso mediante LAN**

- **1.** Conecte el PC al SPV a través de USB (consulte [2.9 Conexión del SPV a un PC o LAN](#page-17-0)).
- **2.** Inicie la Consola de mantenimiento KX-TVM y conéctese al SPV mediante USB (consulte [4.2 Inicio de la](#page-35-0) [Consola de mantenimiento KX-TVM](#page-35-0)).
- **3.** Haga clic en **Utilidades** de la barra de menús.
- **4.** Seleccione **Ajustes de la LAN**.
- **5.** Seleccione "Obtener dirección IP automática" o seleccione "Usar la siguiente dirección IP:" y especifique la dirección IP, la máscara de subred y el gateway por defecto.
- **6.** Seleccione "Obtener dirección del servidor DNS automática" o seleccione "Usar las siguientes direcciones de servidor DNS:" y especifique las direcciones preferidas y alternativas del servidor DNS.
- **7.** Para cambiar el número de puerto utilizado para acceder al SPV mediante la LAN **Ajustes avanzados**, especifique el número de puerto y, a continuación, haga clic en **Aceptar**, de lo contrario, haga clic en **Aceptar** para cerrar el cuadro de diálogo Ajustes de la LAN.

### **Nota**

- El ajuste del número de puerto se utiliza para conexiones LAN y de módem al SPV.
- Consulte la configuración adecuada al administrador de la LAN.
- El SPV debe reiniciarse tras cambiar esos ajustes para poder validarlos.

### **Acceso al SPV mediante la LAN**

- **1.** Inicie la Consola de mantenimiento KX-TVM.
- **2.** En el menú **Conect**, seleccione **LAN (TCP / IP)**.
- **3.** Introduzca la dirección IP, el número de puerto y la contraseña utilizada para conectarse al SPV.
- **4.** Haga clic en **Siguiente** y, a continuación, haga clic en **Finalizar** cuando se haya efectuado la conexión.

## <span id="page-48-0"></span>**4.5 Configuración de la integración e-mail**

El SPV se puede programar para enviar mensajes de texto y voz (como archivos adjuntos) a los abonados cuando tienen mensajes nuevos. Los ajustes siguientes deben realizarse para que el SPV utilice las funciones de integración e-mail. Consulte la configuración adecuada al administrador de la LAN.

### **Ajustes del sistema para la integración e-mail**

- **1.** Inicie la Consola de mantenimiento KX-TVM y conéctese al SPV.
- **2.** Haga clic en **Parámetros del sistema** (en **Accesos directos**) y, a continuación, haga clic en la ficha **Parámetros** .

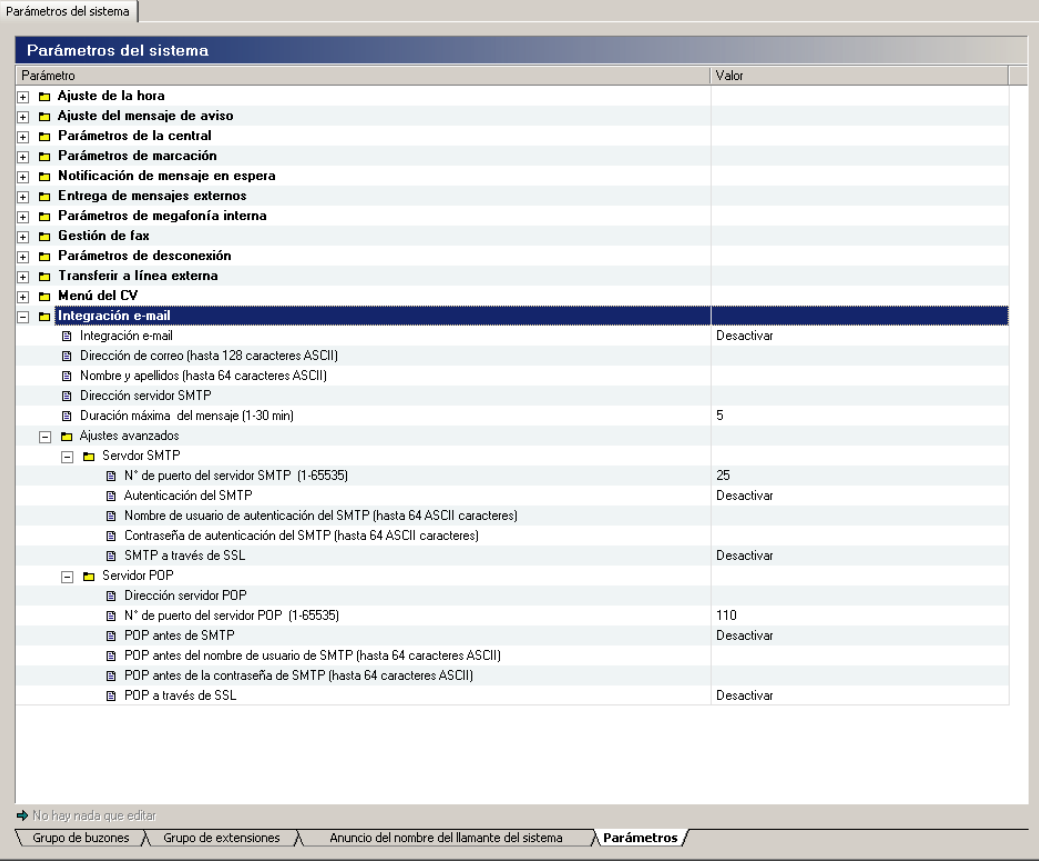

### **3.** Ajuste **Integración e-mail** a **Activar**.

**4.** Introduzca una dirección de e-mail junto a **Dirección de correo**.

#### **Nota**

- Se recomienda introducir aquí la dirección de e-mail de un administrador. Si se produjera algún error cuando el SPV trate de enviar mensajes de e-mail, se enviarán mensajes de error a esta dirección.
- **5.** Introduzca el nombre que aparece en los mensajes de e-mail enviados desde el SPV junto a **Nombre y apellidos**. Este nombre debe indicar que el mensaje procede del SPV.

**6.** Introduzca la dirección IP o el nombre de host del servidor de correo saliente junto a **Dirección del servidor SMTP**.

**Nota**

• Si se requiere una autentificación para acceder al servidor de correo saliente (servidor SMTP), realice los ajustes necesarios en **Ajustes avanzados**.

### **Configuración de buzones para la integración e-mail**

Los ajustes siguientes deben realizarse para que un abonado utilice las funciones de integración e-mail.

- **1.** Inicie la Consola de mantenimiento KX-TVM y conéctese al SPV.
- **2.** Haga clic en **Ajustes del buzón** (en **Accesos directos**) y, a continuación, haga clic en **Añadir buzón..** o seleccione un buzón y haga clic en **Editar buzón...**.

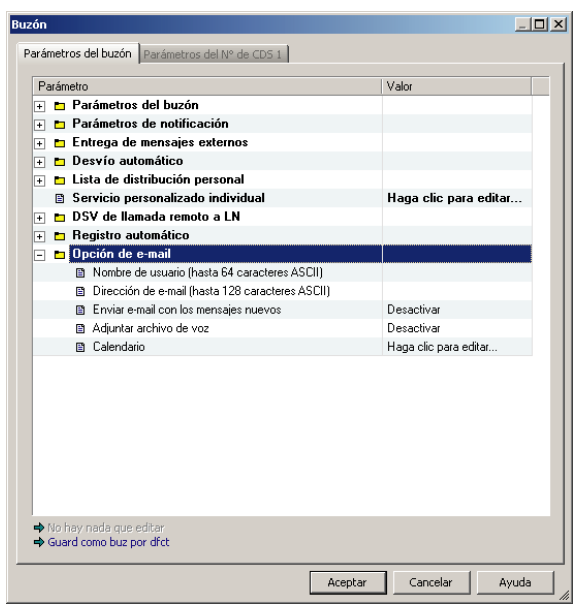

- **3.** Introduzca el nombre de usuario para la cuenta de e-mail del abonado junto a **Nombre de usuario**.
- **4.** Introduzca una dirección de e-mail del abonado junto a **Dirección de e-mail**. Se pueden incluir hasta 3 direcciones insertando una coma entre cada una de ellas.
- **5.** Ajuste **Enviar e-mail con los mensajes nuevos** en **Activar** para que el abonado pueda recibir notificaciones por e-mail.
- **6.** Ajuste **Adjuntar archivo de voz** en **Activar** para que el abonado pueda recibir mensajes de voz como un archivo de e-mail adjunto.
- **7.** Haga clic en **Haga clic para editar...** junto a **Inform e-mail: Calendario** para determinar cuándo enviar los mensajes de e-mail y realizar los ajustes adecuados.
- **8.** Haga clic en **Aceptar** cuando termine.

## <span id="page-50-0"></span>**5 Personalización de mensajes de aviso del sistema**

## **5.1 Personalización de mensajes de aviso del siste-**

### **ma**

Los mensajes de aviso del sistema pueden personalizarse con la Consola de mantenimiento KX-TVM y un teléfono supletorio conectado a la central.

### **Nota**

• El abonado designado como Gestor de mensajes puede personalizar también los mensajes de aviso del sistema con tan sólo utilizar su teléfono supletorio. Para más información, consulte "Guía del Gestor de mensajes" del Manual del Gestor.

La pantalla Personalización de los mensajes de aviso del sistema se utiliza para visualizar, reproducir, agregar o eliminar los mensajes de aviso del sistema. El Administrador del sistema puede también comprobar el número de mensajes de aviso y el texto de estos mensajes de aviso. Las siguientes categorías de los mensajes de aviso del sistema pueden personalizarse en la pantalla Personalización de los mensajes de aviso del sistema:

- **a.** Indicaciones del sistema
- **b.** Menús del servicio personalizado
- **c.** Mensajes de bienvenida de la compañía
- **d.** Otros
	- Nombre de la compañía
	- Menú de selección de idioma
	- Menú del aviso en retención
	- Etiqueta de la lista del grupo de buzones
	- Etiqueta de la lista del grupo de extensiones
	- Nombre de identificación del llamante del sistema

Siga los pasos que se indican a continuación para personalizar los mensajes de aviso del sistema:

- **1.** Inicie la Consola de mantenimiento KX-TVM y conéctese al SPV.
- **2.** Haga clic en **Utilidades** de la barra de menús.
- **3.** Seleccione **Personalización de los mensajes de aviso del sistema**.
- **4.** Seleccione una ficha del cuadro de diálogo **Personalización de los mensajes de aviso del sistema**.

### **[Eliminación de mensajes de aviso]**

El Administrador del sistema puede eliminar un determinado mensaje de aviso del sistema o el idioma instalado y utilizado para los mensajes de aviso del sistema.

*Para eliminar un determinado mensaje de aviso del sistema:*

- **1.** Seleccione el número de mensajes de aviso deseado.
- **2.** Haga clic en **Elimin**.
- **3.** Haga clic en **Aceptar**.
- *Para eliminar el idioma instalado para los mensajes de aviso del sistema:*
- **1.** Seleccione el idioma que desee, nº orientativo.
- **2.** Haga clic en **Elimin**.
- **3.** Haga clic en **Aceptar**.

### **[Grabación de mensajes de aviso del sistema]**

- **1.** Seleccione el mensaje de aviso del sistema que desee grabar y haga clic en **Repro/grab**.
- **2.** Seleccione "Grabar desde extn" o "Importar de arch grabado".
	- *Si "Grabar desde extn" se encuentra seleccionado*
		- **1.** Especifique el número de extensión del teléfono utilizado para la grabación y, a continuación, haga clic en **Conect**.
		- **2.** Cuando suene la extensión especificada, descuelgue.
		- **3.** Haga clic en **19. Internal Contract Contract Contract Contract Contract Contract Contract Contract Contract Contract Contract Contract Contract Contract Contract Contract Contract Contract Contract Contract Contract C**
		- reproducir un mensaje de aviso del sistema.
	- **4.** Haga clic en **Desconectar**.
	- **5.** Haga clic en **Aceptar**.
	- *Si "Importar de arch grabado" se encuentra seleccionado*
	- **1.** Haga clic en **…**.
		- Aparece el cuadro de diálogo **Abrir**.
	- **2.** Muévase hasta la carpeta que contenga los archivos WAV que desee importar. (Los archivos WAV deben cumplir las especificaciones siguientes: IMA ADPCM codec, 8,000 kHz, 4-bit, mono.)
	- **3.** Seleccione el archivo WAV deseado.
	- **4.** Haga clic en **Abrir** para importar el archivo.
	- **5.** Haga clic en **Aceptar**.

#### **[Inicio y detención de la reproducción de los mensajes de aviso del sistema]**

- **1.** Seleccione los mensajes de aviso deseados.
- **2.** Haga clic en **Repro/grab**.
- **3.** Haga clic en **b** . o

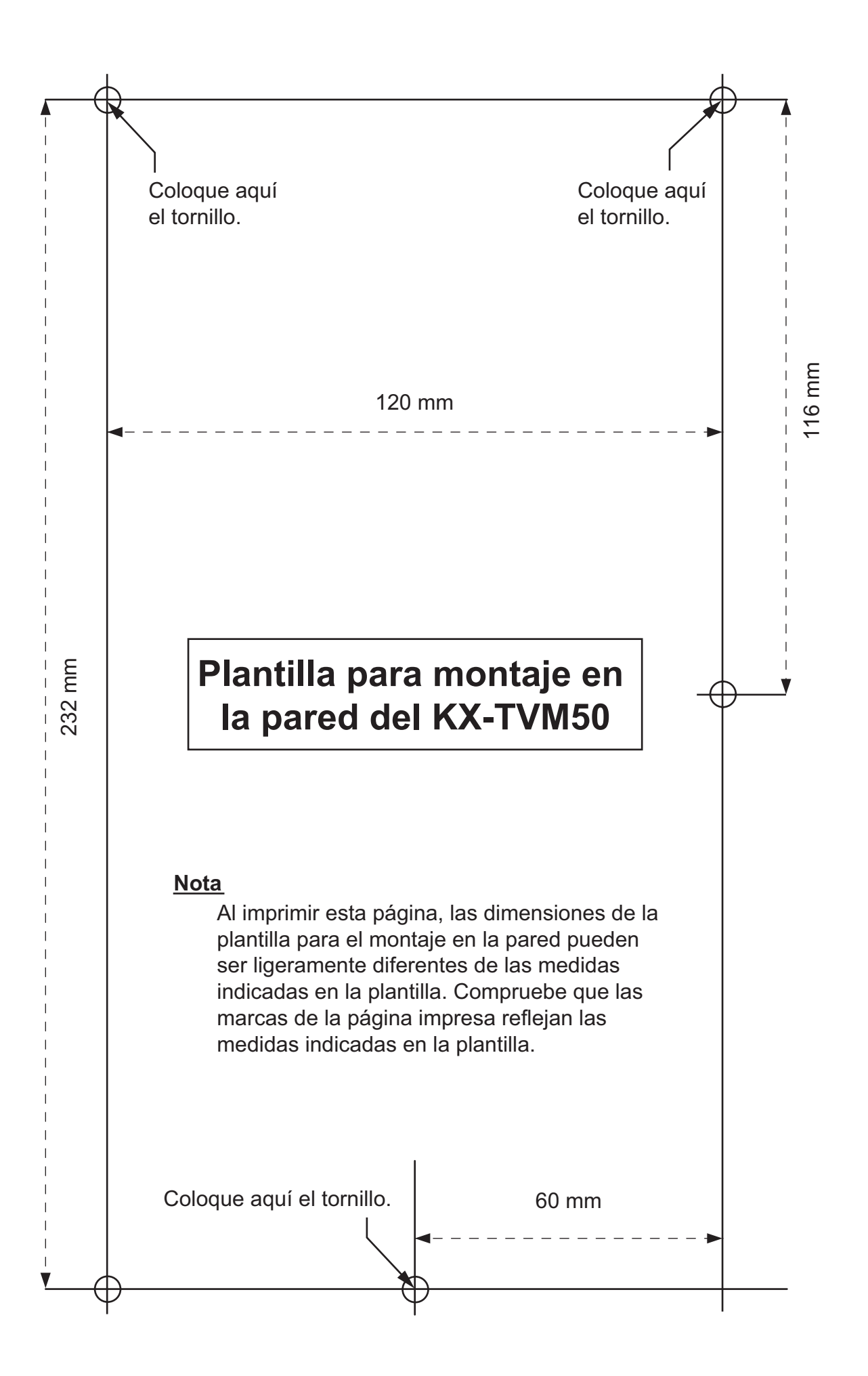

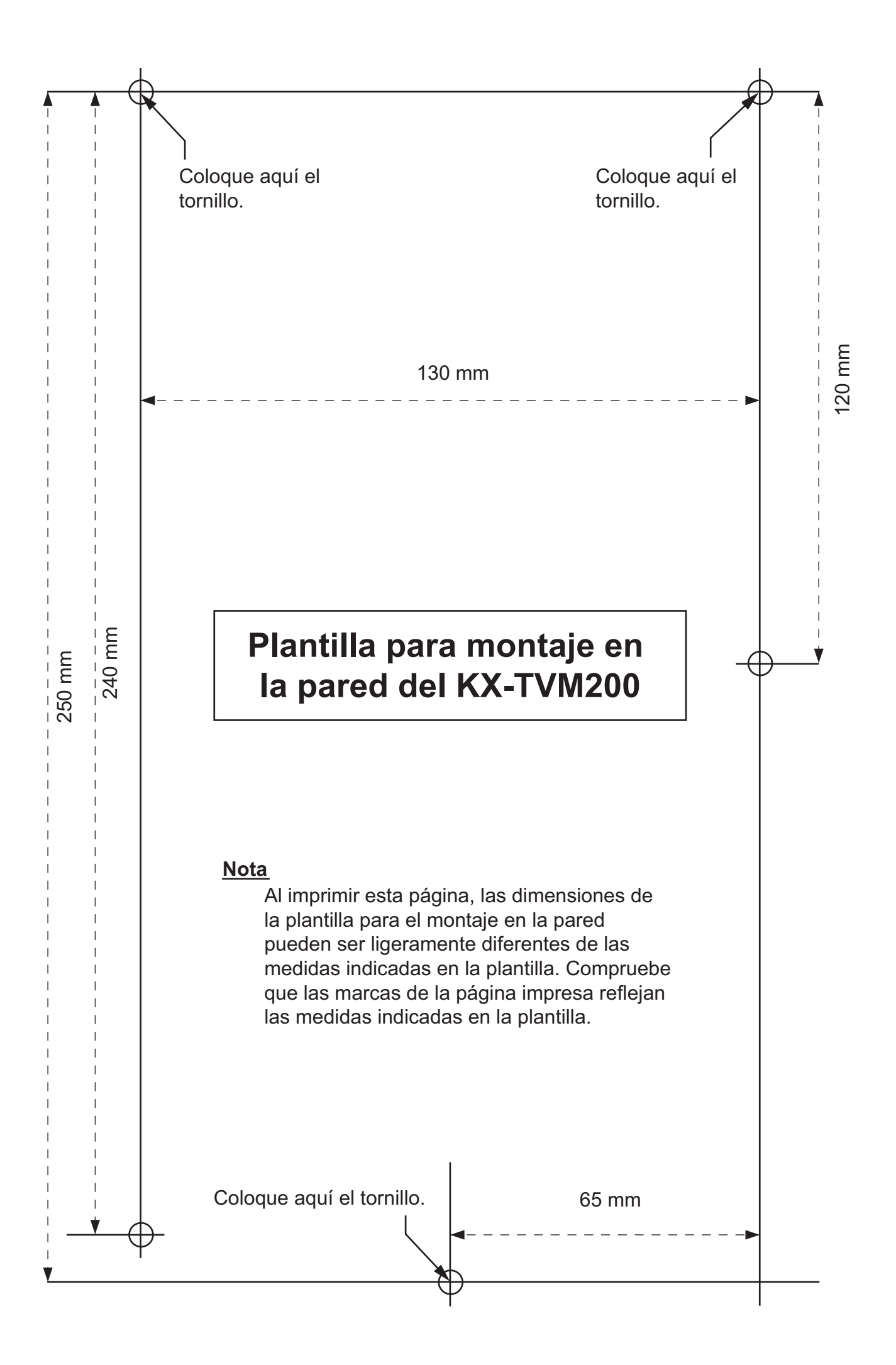

**Notas**

#### **Marcas comerciales**

- Microsoft, Windows y Windows Vista son marcas comerciales registradas o marcas comerciales de Microsoft Corporation en los Estados Unidos y/o en otros países.
- Intel y Pentium son marcas comerciales o marcas comerciales registradas de Intel Corporation o sus filiales en Estados Unidos y/o en otros países.
- Todas las demás marcas comerciales aquí identificadas pertenecen a sus respectivos propietarios.
- Las imágenes en pantalla se han reimpreso con permiso de Microsoft Corporation.

Panasonic Communications Co., Ltd. declara que el KX-TVM50E/KX-TVM200E y el KX-TVM50NE/ KX-TVM200NE cumplen los requisitos fundamentales y otras disposiciones aplicables de la directiva 1999/5/CE sobre Equipos de Radiofrecuencia y Telecomunicaciones (R&TTE). Las Declaraciones de conformidad de los productos Panasonic descritos en este manual se pueden descargar

en:

#### **<http://doc.panasonic.de>**

### **Póngase en contacto con el representante autorizado:**

Panasonic Testing Centre Panasonic Marketing Europe GmbH Winsbergring 15, 22525 Hamburg, Alemania

### **Panasonic Communications Co., Ltd.**

1-62, 4-chome, Minoshima, Hakata-ku, Fukuoka 812-8531, Japón

### **Copyright:**

Este material está registrado por Panasonic Communications Co., Ltd. y sólo puede ser reproducido para uso interno. Cualquier otra reproducción, total o parcial, está prohibida sin la autorización por escrito de Panasonic Communications Co., Ltd.

© 2005 Panasonic Communications Co., Ltd. Todos los derechos reservados.